HA8000シリーズ

# **HITACHI Inspire the Next**

Windows Server 2008 R2 LAN 拡張機能 設定手順書(Intel)

マニュアルはよく読み、保管してください。 製品を使用する前に、安全上の指示をよく読み、十分理解してください。 このマニュアルは、いつでも参照できるよう、手近な所に保管してください。

## 重要なお知らせ

- 本書の内容の一部、または全部を無断で転載したり、複写することは固くお断わりします。
- 本書の内容について、改良のため予告なしに変更することがあります。
- 本書の内容については万全を期しておりますが、万一ご不審な点や誤りなど、お気付きのことがあり ましたら、お買い求め先へご一報くださいますようお願いいたします。
- 本書に準じないで本製品を運用した結果については責任を負いません。 なお、保証と責任については、搭載システム装置に添付される保証書裏面の「保証規定」をお読みく ださい。

## 規制・対策などについて

□ 輸出規制について

本製品を輸出される場合には、外国為替及び外国貿易法の規制ならびに米国の輸出管理規則など外 国の輸出関連法規をご確認のうえ、必要な手続きをお取りください。なお、不明の場合は、弊社担 当営業にお問い合わせください。なお、本製品に付属する周辺機器やソフトウェアも同じ扱いにな ります。

#### □ 海外での使用について

本製品は日本国内専用です。国外では使用しないでください。 なお、他国には各々の国で必要となる法律、規格等が定められており、本製品は適合していません。

### 登録商標・商標について

Microsoft, MS-DOS, Windows, Windows Server, Windows NT は米国 Microsoft Corp.の米国およ びその他の国における登録商標または商標です。その他、本マニュアル中の製品名および会社名は、 各社の商標または登録商標です。

# 版権について

このマニュアルの内容はすべて著作権により保護されています。このマニュアルの内容の一部または全 部を、無断で転載することは禁じられています。

Copyright© Hitachi, Ltd. 2006, 2016. All rights reserved.

# はじめに

このたびは PCI-Express Dual Port 10 Gigabit LAN ボード「CN7652/CN7653」(以下 ボード) をお買い上げいただき、誠にありがとうございます。このマニュアルは、「Intel(R) PROSet」 (以下、PROSet と表記します)を使用するために必要な事柄について記載しています。

### マニュアルの表記

□ マークについて

マニュアル内で使用しているマークの意味は次のとおりです。

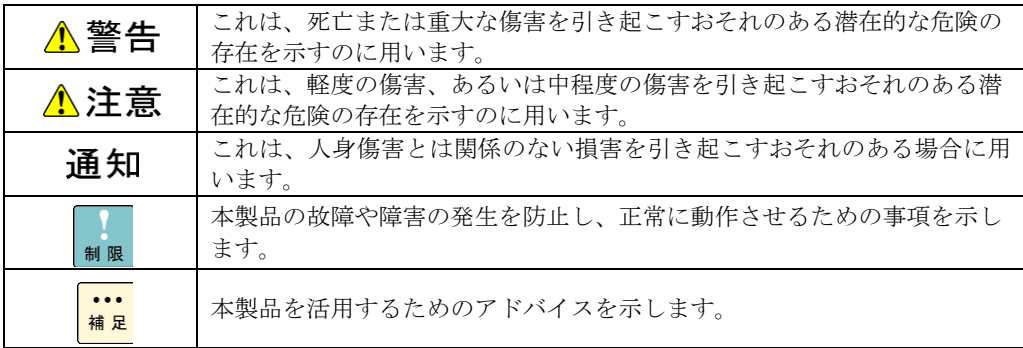

### □ サポート OS ならびオペレーティングシステム (OS)の 略称について

本マニュアルでは、次の OS 名称を省略して表記します。

- Microsoft® Windows Server® 2008 R2 Standard 日本語版 (以下 Windows 2008 R2)
- Microsoft® Windows Server® 2008 R2 Enterprise 日本語版 (以下 Windows 2008 R2)
- Microsoft® Windows Server® 2008 R2 Datacenter 日本語版 (以下 Windows 2008 R2)

## お問い合わせ先

#### □ 技術情報、アップデートプログラムについて

HA8000 ホームページで、技術情報、ドライバやユーティリティ、BIOS、ファームウェアなどのア ップデートプログラムを提供しております。[技術情報&ダウンロード]をクリックしてください。

ホームページアドレス:<http://www.hitachi.co.jp/Prod/comp/OSD/pc/ha/index.html>

各アップデートプログラムはお客様責任にて実施していただきますが、システム装置を安全にご使 用していただくためにも、定期的にホームページにアクセスして、最新のドライバやユーティリテ ィ、BIOS、フームウェアへ更新していただくことをお勧めいたします。

障害等の保守作業で部品を交換した場合、交換した部品の BIOS、ファームウェアは原則として最新 のものが適用されます。また保守作業時、交換していない部品の BIOS、ファームウェアも最新のも のへ更新する場合があります。

なお、お客様による BIOS、ファームウェアアップデート作業が困難な場合は、有償でアップデート 作業を代行するサービスを提供いたします。詳細はお買い求め先にお問い合わせください。

#### □ 操作や使いこなしについて

本製品のハードウェアについての技術的なお問い合わせは、HCA センタ(HITAC カスタマ・アン サ・センタ)でご回答いたしますので、次のフリーダイヤルにおかけください。受付担当がお問い 合わせ内容を承り、専門エンジニアが折り返し電話でお答えするコールバック方式をとらせていた だきます。

### **HCA** センタ(**HITAC** カスタマ・アンサ・センタ)

## 0120-2580-91

受付時間

9:00~12:00/13:00~17:00(土・日・祝日、年末年始を除く)

お願い

 お問い合わせになる際に次の内容をメモし、お伝えください。お問い合わせ内容の確認を スムーズに行うため、ご協力をお願いいたします。

形名(TYPE) /インストール OS

「形名」は、システム装置後面のブラケットに貼り付けられている形名ラベルにてご確認ください。

- 質問内容を FAX でお送りいただくこともありますので、ご協力をお願いいたします。
- HITAC カスタマ・アンサ・センタでお答えできるのは、製品のハードウェアの機能や操作方法などです。 ハードウェアに関する技術支援や、OS や各言語によるユーザープログラムの技術支援は除きます。 ハードウェアや OS の技術的なお問い合わせについては有償サポートサービスにて承ります。 →「技術支援サービスについて」P.6
- 明らかにハードウェア障害と思われる場合は、販売会社または保守会社にご連絡ください。

#### □ 欠品・初期不良・故障について

本製品の納入時の欠品や初期不良および修理に関するお問い合わせは日立コールセンタにご連絡 ください。

日立コールセンタ

## F: 0120-921-789

受付時間

9:00~18:00 (土·日·祝日、年末年始を除く)

- お電話の際には、製品同梱の保証書をご用意ください
- Web によるお問い合わせは次へお願いします。 [https://e-biz.hitachi.co.jp/cgi-shell/qa/rep\\_form.pl?TXT\\_MACTYPE=1](https://e-biz.hitachi.co.jp/cgi-shell/qa/rep_form.pl?TXT_MACTYPE=1)

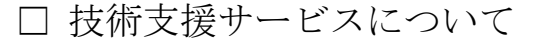

ハードウェアやソフトウェアの技術的なお問い合わせについては、「技術支援サービス」による 有償サポートとなります。

#### 総合サポートサービス「日立サポート **360**」

ハードウェアと Windows や Linux など OS を一体化したサポートサービスをご提供いたします。 詳細は次の URL で紹介しています。

■ ホームページアドレス <http://www.hitachi.co.jp/Prod/comp/soft1/support360/>

> インストールや運用時のお問い合わせや問題解決など、システムの円滑な運用のためにサービスの ご契約をお勧めします。

#### **HA8000** 問題切分支援・情報提供サービス

ハードウェアとソフトウェアの問題切り分け支援により、システム管理者の負担を軽減します。 詳細は次の URL で紹介しています。

■ ホームページアドレス <http://www.hitachi.co.jp/Prod/comp/soft1/HA8000/>

> 運用時の問題解決をスムーズに行うためにサービスのご契約をお勧めします。 なお、本サービスには OS の技術支援サービスは含まれません。OS の技術支援サービスを必要と される場合は「日立サポート 360」のご契約をお勧めします。

# 安全にお使いいただくために

安全に関する注意事項は、下に示す見出しによって表示されます。これは安全警告記号と「警告」、「注意」 および「通知」という見出し語を組み合わせたものです。

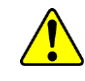

これは、安全警告記号です。人への危害を引き起こす潜在的な危険に注意を喚起するために 用います。起こりうる傷害または死を回避するために、このシンボルのあとに続く安全に関 するメッセージに従ってください。

これは、死亡または重大な傷害を引き起こすおそれのある潜在的な危険の存在を示すのに 用います。

これは、軽度の傷害、あるいは中程度の傷害を引き起こすおそれのある潜在的な危険の存在 を示すのに用います。

うう エルは、人身傷害とは関係のない損害を引き起こすおそれのある場合に用います。

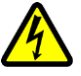

#### 【表記例1】感電注意

△の図記号は注意していただきたいことを示し、△の中に「感電注意」などの注意事項の絵 が描かれています。

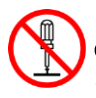

#### 【表記例2】分解禁止

○の図記号は行ってはいけないことを示し、○の中に「分解禁止」などの禁止事項の絵が描 かれています。 なお、 の中に絵がないものは、一般的な禁止事項を示します。

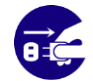

【表記例3】電源プラグをコンセントから抜け ●の図記号は行っていただきたいことを示し、●の中に「電源プラグをコンセントから抜け」 などの強制事項の絵が描かれています。 なお、 は一般的に行っていただきたい事項を示します。

#### 安全に関する共通的な注意について

次に述べられている安全上の説明をよく読み、十分理解してください。

- 操作は、このマニュアル内の指示、手順に従って行ってください。
- 本製品やマニュアルに表示されている注意事項は必ず守ってください。
- 本製品を搭載するシステム装置のマニュアルも参照し、記載されている注意事項を必ず守ってください。

これを怠ると、人身上の傷害やシステムを含む財産の損害を引き起こすおそれがあります。

#### 操作や動作は

マニュアルに記載されている以外の操作や動作は行わないでください。 本製品について何か問題がある場合は、お買い求め先にご連絡いただくか保守員をお呼びください。

#### 自分自身でもご注意を

本製品やマニュアルに表示されている注意事項は、十分検討されたものです。それでも、予測を超えた事態が 起こることが考えられます。操作に当たっては、指示に従うだけでなく、常に自分自身でも注意するようにし てください。

安全にお使いいただくために(続き)

製品の損害を防ぐための注意

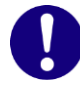

#### 本製品の搭載について

本製品は、本製品の搭載及び動作をサポートしているシステム装置でご使用ください。そ れ以外のシステム装置に搭載すると、接続仕様の違いにより故障の原因となります。サポ ートの有無については、システム装置のマニュアルなどでご確認ください。

## 本マニュアル内の警告表示

## △警告

本マニュアル内にはありません。

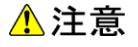

本マニュアル内にはありません。

#### 通知

本マニュアル内にはありません。

# 目次

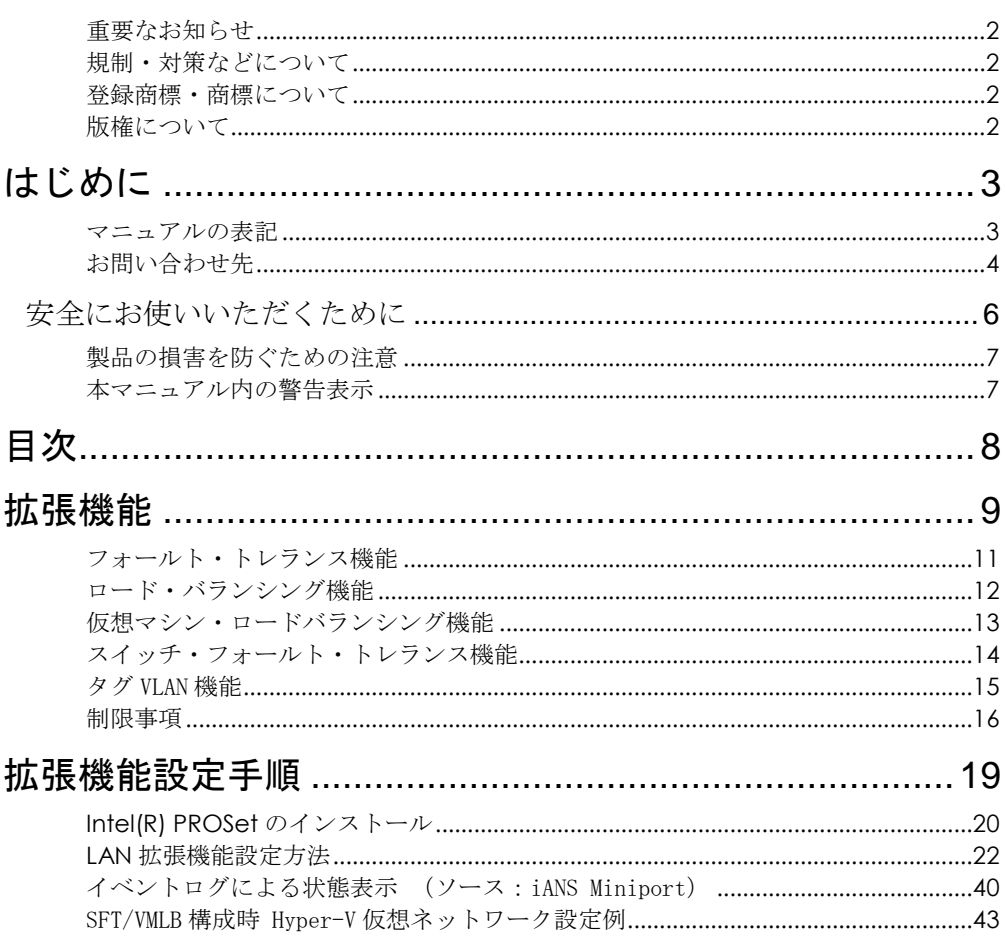

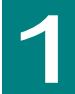

# 拡張機能

この章では、本拡張機能について、その種類と設定方法を説明します。以下に、拡張機能の種類に ついて説明します。

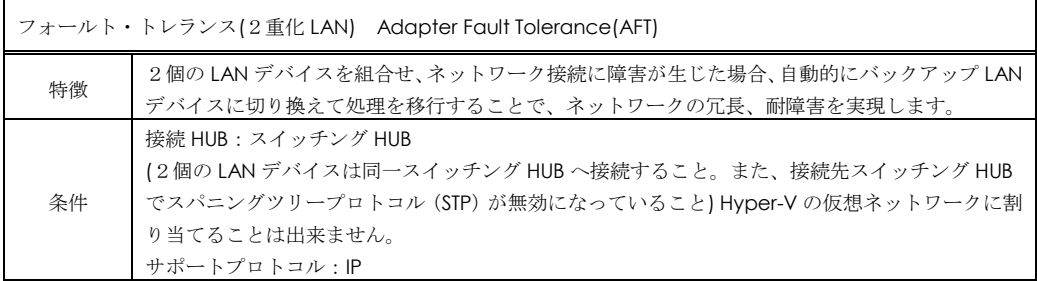

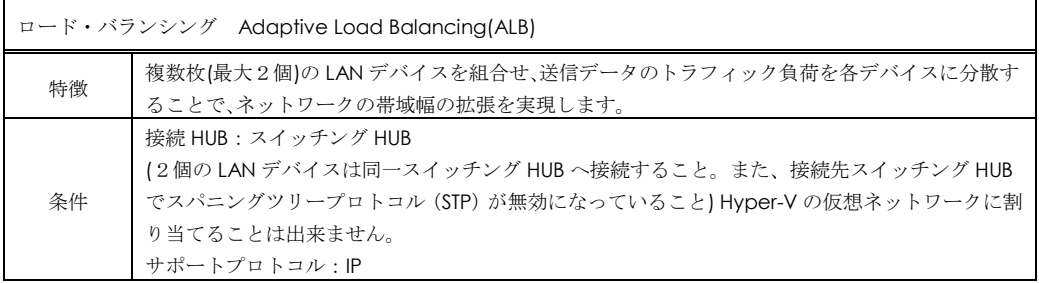

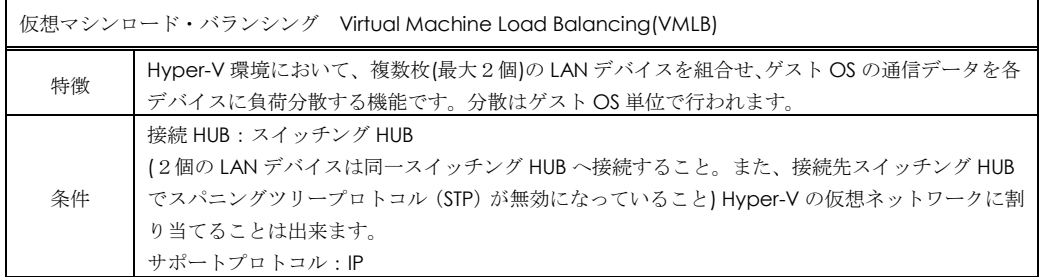

スイッチ・フォールト・トレランス Switch Fault Tolerance(SFT) 特徴 2個の LAN デバイスと STP(IEEE802.1d)をサポートするスイッチング HUB2台(現用、待機)とを組 合せ、LAN デバイスとスイッチング HUB の冗長化を図り、ネットワークへの高信頼性を実現しま す。 条件 接続 HUB:スイッチング HUB IEEE802.1d STP サポート (2個の LAN デバイスは異なるスイッチング HUB へ接続し、スイッチング HUB の接続 Port は接続 先スイッチング HUB でスパニングツリープロトコル(STP)が有効になっていること。ただし、LAN デバイスが接続されるポートに対する STP が無効になっていること) Hyper-V の仮想ネットワーク に割り当てることは出来ます。 サポートプロトコル:IP

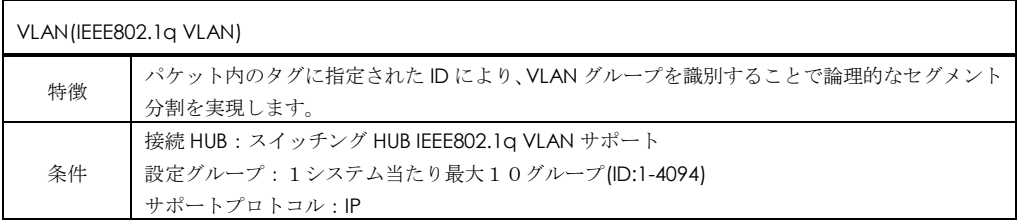

10

### フォールト・トレランス機能

ネットワークの信頼性と稼働率を維持するために、システム装置からネットワークへの接続もシ ステム装置同様に信頼性の高いものにする必要があります。しかしながら、実際のネットワーク環 境では、スイッチング HUB ポートの故障、LAN デバイスの故障などが原因で障害の発生につなが ることがあります。このような問題に対処する機能としてフォールト・トレランス(2重化 LAN)機 能(以下、AFT)をサポートしております。

AFT 機能では、システム装置とネットワーク間で確立されるリンクに LAN デバイスの冗長性、耐 障害性を付加します。2個の LAN デバイスを通常接続用(プライマリ LAN デバイス)とバックアッ プ用(セカンダリ LAN デバイス)として1個のチームを組み協調動作させます。

運用中は、使用する LAN デバイス間で確認用フレームとして監視パケット(ブロードキャストフ レーム Intel(R) PROSet 独自仕様)の送受信を行います。AFT は、プライマリ LAN デバイスの通常接 続用スイッチングHUBへのリンク状態とLANデバイス間の監視パケット送受信状態を監視します。 この状態でプライマリ LAN デバイスのリンク断かつ監視パケットが送受信できない障害が発生し た場合、AFT 機能により全トラフィック(MAC アドレスと IP アドレスを含む)はセカンダリ LAN デ バイスのリンクに引き継がれます。またネットワーク処理を中断することなくリンクを切り替える ため、ユーザはリンクの交代を意識することなくシステム装置が運用できます。

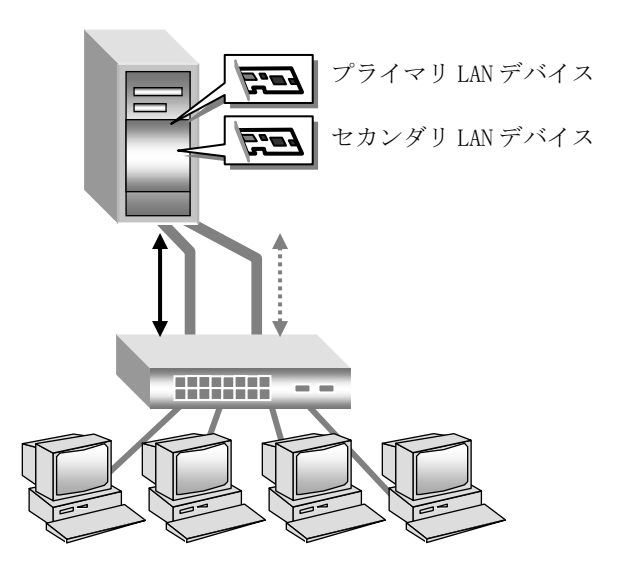

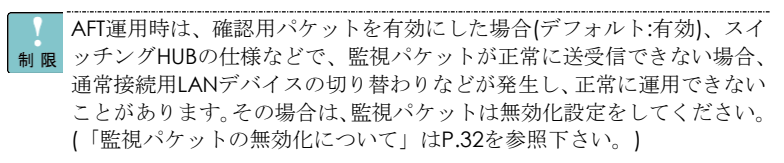

制限

本機能を使用する場合は、2個のLANデバイスは同一スイッチングHUBへ 制限 接続してください。

Hyper-Vの仮想ネットワークに割り当てることは出来ません。

AFT運用時は、LANデバイスの優先度(プライマリ・セカンダリ)は標準で  $\cdots$ <mark>補足</mark>は設定されません。LANデバイスの優先度についてはP[.28](#page-27-0)を参照下さい。

### ロード・バランシング機能

ネットワークの高い処理能力を維持するため、システム装置の高速化と同様にデータ転送帯域幅 の拡張も必要となります。通常システム装置のネットワークデータの転送帯域幅がボトルネックと なるときは、ネットワークをセグメント分割することでトラフィック量を緩和する手法を用います。 しかしながら、ネットワークのセグメント分割では、ネットワークの再マッピングが必要となるこ とやスイッチング HUB など追加のハードウェアが必要となります。さらに、トラフィック量のバラ ンスをとることは非常に困難な作業となります。このような問題に対処する機能として、ロード・ バランシング(ロードバランス)機能(以下、ALB)をサポートしております。

ALB 機能では、2 個の LAN デバイスで1個のチームを組み(単一の IP アドレスを割り当てる)ネッ トワークデータの転送帯域幅を確保します。また、AFT 機能も装備しており冗長性が確保できます。

運用中は、LAN ドライバがチーム内の LAN デバイスを管理し、送信データのトラフィック量を 定期的に分析し、トラフィック負荷を各 LAN デバイスに分散します。これはプライマリ LAN デバ イスとなる1個の LAN デバイスで送受信処理を行い、同時に残りの LAN デバイスで分散された送 信データの送信処理を行うことで実現します。また、プライマリ LAN デバイスに障害が発生した 場合は、AFT と同様に、残りの LAN デバイスに処理が引き継がれます。

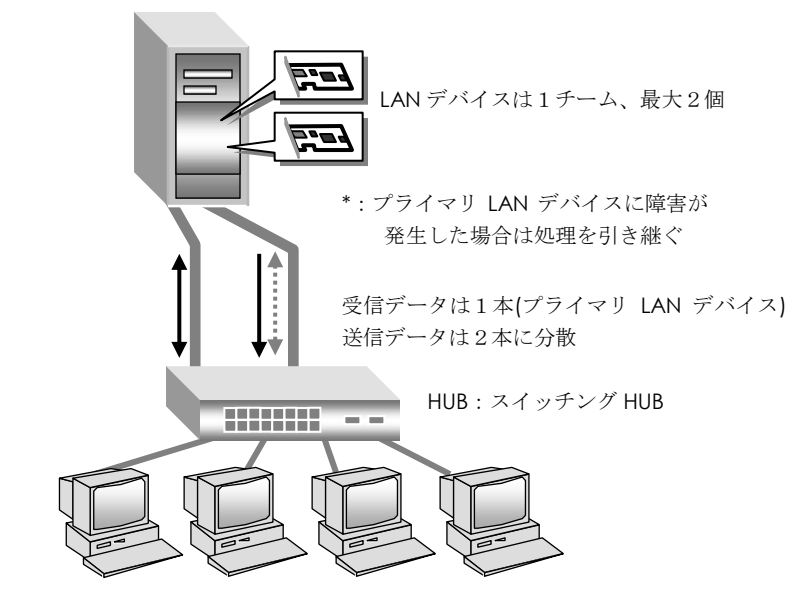

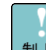

ALB運用時は、AFTと同様に、監視パケットを有効にした場合(デフォル ト:有効)、スイッチングスイッチングHUBの仕様などで、監視パケット が正常に送受信できない場合、通常接続用LANデバイスの切り替わりなど が発生し、正常に運用できないことがあります。その場合は、監視パケッ トは無効化設定をしてください。(「監視パケットの無効化について」は P[.32](#page-31-0)を参照下さい。)

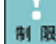

本機能を使用する場合は、2個のLANデバイスは同一スイッチングHUBへ 制限 接続してください。

制限

Hyper-Vの仮想ネットワークに割り当てることは出来ません。

ALB運用時は、LANデバイスの優先度(プライマリ・セカンダリ)は標準で  $\cdots$ プライマリのみ自動設定されます。LANデバイスの優先度についてはP[.28](#page-27-0) 補足 を参照下さい。

### 仮想マシン・ロードバランシング機能

ネットワークの信頼性と稼働率を維持するために、システム装置からネットワークへの接続もシ ステム装置同様に信頼性の高いものにする必要があります。しかしながら、実際のネットワーク環 境では、スイッチング HUB ポートの故障、LAN デバイスの故障などが原因で障害の発生につなが ることがあります。Hyper-V 環境下でこのような問題に対処する機能として仮想マシンロードバラ ンシング機能(以下、VMLB)をサポートしております。 VMLB 機能では、管理 OS 上の 2 個の LAN デバイスで1個のチームを構成し、構成したチームを仮想ネットワークに割当てることで、仮想マ シンが LAN デバイスを経由して行う通信の冗長性、耐障害性及び負荷分散を実現します。運用中 は管理 OS の LAN ドライバがチーム内の LAN デバイスを管理し、仮想マシンのトラフィック負荷 を各 LAN デバイスに分散します。これは仮想マシンの IP アドレス毎に使用する LAN デバイスを分 散することで実現します。また管理 OS 上の LAN デバイスに障害が発生した場合は AFT と同様に 残りの LAN デバイスに処理が引き継がれます。

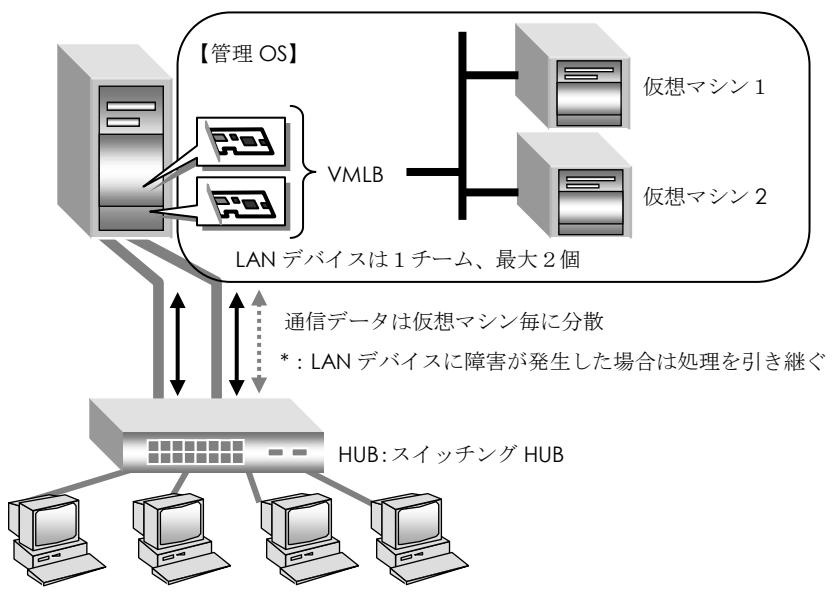

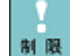

VMLB運用時は、AFTと同様に、監視パケットを有効にした場合(デフォル ト:有効)、スイッチングスイッチングHUBの仕様などで、監視パケット が正常に送受信できない場合、通常接続用LANデバイスの切り替わりなど が発生し、正常に運用できないことがあります。その場合は、監視パケッ トは無効化設定をしてください。(「監視パケットの無効化について」は [P.32](#page-31-0)を参照下さい。)

本機能を使用する場合は、2個のLANデバイスは同一スイッチングHUBへ 接続してください。

Hyper-Vの仮想ネットワークに割り当てる場合のみご使用いただけます。 VMLB運用時は、LANデバイスの優先度設定は未サポートです。

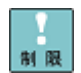

制限

VMLBを割り当てたHyper-Vの仮想ネットワークを、管理OSで共有する ことは出来ません。設定方法については[P.43](#page-41-0)を参照してください。管理 OSと外部ネットワークとの通信には、VMLBを割り当てていない他のネッ トワークアダプタを使用してください。

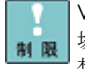

VMLBを割り当てたHyper-Vの仮想ネットワークでタグVLANを利用する 場合は、必ずIntel(R) PROSet のタグVLANとHyper-V 各仮想マシン 仮 想LAN ID両方の設定を行ってください。

### スイッチ・フォールト・トレランス機能

ネットワークの信頼性と稼働率を維持するために、スイッチ・フォールト・トレランス機能(以 下、SFT)をサポートしております。SFT 機能では、システム装置と2重化されたスイッチング HUB との耐障害性を付加します。2個の LAN デバイスを通常接続用(プライマリ LAN デバイス)とバッ クアップ用(セカンダリLANデバイス)として1個のチームを組みます。LANデバイス(プライマリ、 セカンダリ)は、スパニングツリー対応スイッチング HUB(通常接続用、バックアップ用)と協調動作 します。スパニングツリー機能はスイッチング HUB 独自の2重化機能であり、監視パケット (BPDU:Bridge Protocol Data Unit)を使ってスイッチング HUB 間の相互監視、ならびスイッチング HUB 間の通信経路を制御します。SFT はスパニングツリー機能と受動的な連携(SFT はスイッチング HUB への直接な制御は行わない)を行い、LAN デバイスの切替制御を行います。

運用中は、LAN デバイスのプライマリ LAN デバイスは通常接続用スイッチング HUB へのリンク 状態のみを監視します。この状態で通常接続用スイッチング HUB の電源がオフになる障害が発生し た場合、通常接続用スイッチング HUB とバックアップ用スイッチング HUB 間はスパニングツリー 制御により、スイッチング HUB は通信経路変更を行います。その後、SFT は通常接続用スイッチン グ HUB の電源オフによるリンク断を検知し、LAN デバイスのプライマリ LAN デバイスから LAN デバイスのセカンダリ LAN デバイスへ全トラフィック(MAC アドレスと IP アドレスを含む)の切替 を行います。

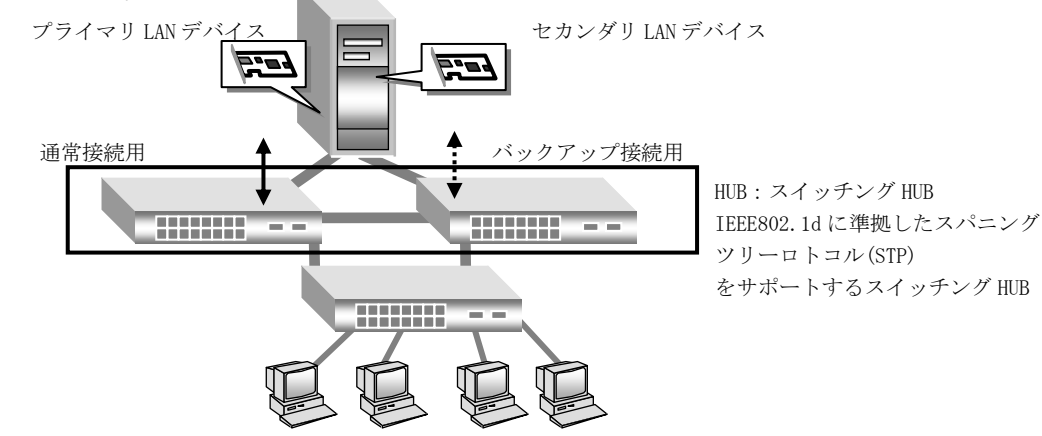

プライマリLANデバイス-スイッチングHUB間でのリンク断を伴わない 接続障害が発生した場合、セカンダリLANデバイスースイッチングHUB間 への切替は起きません。

制限

制限

SFTを設定したLANデバイスのスイッチングHUB接続ポートにはSTPを設 定しないください。パケットロスの原因となります。SFTを使用する場合 は、2個のLANデバイスは異なるスイッチングHUBへ接続し、スイッチン グHUB間接続PortはSTPをオンにしてください。

 $\ddotsc$ Hyper-Vの仮想ネットワークに割り当てることは出来ます。 補足

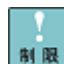

SFTを割り当てたHyper-Vの仮想ネットワークを、管理OSで共有するこ とは出来ません。設定方法についてはP[.43](#page-41-0)を参照してください。管理OS と外部ネットワークとの通信には、SFTを割り当てていない他のネットワ ークアダプタを使用してください。また、タグVLANを利用する場合は、 必ずIntel(R) PROSet のタグVLANとHyper-V 各仮想マシン 仮想LAN ID 両方の設定を行ってください。

 $\cdots$ SFT運用時は、LANデバイスの優先度は標準では設定されません。LANデ 補足 バイスの優先度についてはP[.28](#page-27-0)を参照下さい。

## タグ VLAN 機能

ネットワークでは処理能力、信頼性および稼働率の向上とともに、機密性も重要となります。ネ ットワークの機密性を維持する手法として、論理的なセグメント分割を可能とする VLAN(仮想 LAN)をサポートしております。

VLAN では、物理的に1つのネットワークで結ばれた各グループを、論理的に通信可能なグループ に分割することができます。これは、パケットの届く範囲を意図的に制限することであり、グルー プ内のみの通信を可能とし、グループ間ではブロードキャストパケットを含めた全ての通信を抑制 することとなります。

IEEE802.1q タグ VLAN は、パケット内のタグに指定された番号により VLAN グループを識別する 機能です。従来、スイッチング HUB で使用されているこの機能を LAN デバイスまで範囲を拡張す ることで、より機密なネットワークシステムの構築が可能となります。

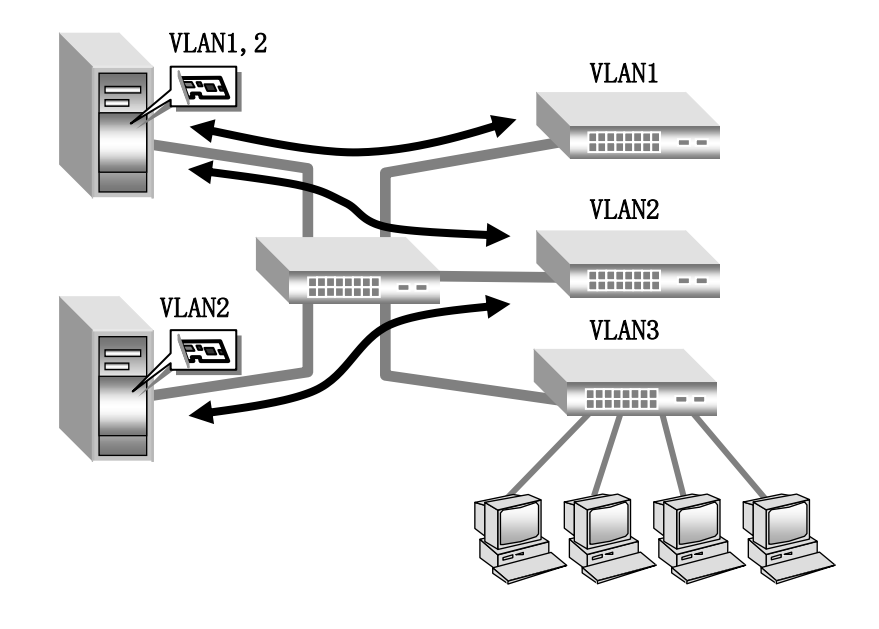

1台のシステム装置で設定できるVLANグループの最大値は10個です。

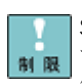

制限

SFT/VMLBを割り当てたHyper-Vの仮想ネットワークでタグVLANを利用 する場合は、必ずIntel(R) PROSet のタグVLANとHyper-V 各仮想マシン 仮想LAN ID両方の設定を行ってください。

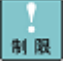

SFTチームにVLANを付与し、Hyper-Vの仮想ネットワークで使用する場合、 VLAN数は1個までとなります。SFTチームにVLANを2個以上付与し、 Hyper-Vの仮想ネットワークで使用すると、障害時のLANデバイスの切替 が正しく行われず、通信不可となる場合があります。

 $\cdots$ 

タグVLANを作成した場合は関係するネットワーク全てにVLANの設定が 補足 必要になります。

## 制限事項

①ネットワークプロトコルについて ネットワークプロトコルは TCP/IP プロトコルをご使用ください。

②ボード間の処理引継について

プライマリ LAN デバイスにリンクが切断される場合など、セカンダリ LAN デバイスの方に処理が 引き継がれますが、引き継ぎには若干の時間を要します。また、その際は事前にイベントビューア にてネットワーク接続が正常に引き継がれていることを確認してください。

③障害発生時の LAN デバイス交換について

チーム内の LAN デバイス全てにハードウェア障害が発生した場合には、ネットワーク接続が切断 されます。LAN デバイスに障害が発生した場合は、早急に故障した LAN デバイスを交換してくだ さい。交換作業前にチーム設定ならび VLAN 設定の削除を行ってください。OS の立ち上がり時に 新しいハードウェアが自動的に認識されます。LAN デバイス交換後は、本手順書に従い拡張機能の 再設定を行ってください。

④本システム装置で使用する LAN デバイスでは、Intel(R) PROSet を使用して本拡張機能を設定す る時や、システム装置の起動時に、以下のイベント(警告)ログが記録されることがあります。 「Intel(R) Ethernet Server Adaoter X520-2 リンクが切断されました。」

⑤システム起動時に、LAN デバイスでエラーイベントがイベントログに記録されることがあります。 LAN デバイスがリンクダウンしている可能性があります。

[ネットワーク接続]で、対象の LAN デバイスが接続されていることをご確認ください。Intel(R) PROSet をインストールしている場合は、[デバイスマネージャ]で対象のネットワークアダプタを 右クリックして、メニューから[プロパティ]をクリックし、[リンク速度]タブの[リンクのステータ ス]の状態から確認することも出来ます。

⑥ネットワーク負荷分散(NLB)がインストールされた環境では、 LAN 拡張機能(AFT,ALB,VMLB, SFT,VLAN)を設定することは出来ません。設定を行った場合に、作成した仮想 LAN デバイスや、設 定解除後の LAN デバイスで、正常に通信できなくなることがあります。

⑦クラスタサーバの内部クラスタ通信用 LAN には、LAN 拡張機能は使用しないでください。

⑧チーム/VLAN 作成時の一時的な通信不可について

チーム/VLAN 作成時、システム装置のすべてのチーム/VLAN が一時的に通信できなくなることが あります。すべてのチーム/VLAN が通信可能であることを確認してから運用してください。

⑨AFT/SFT/ALB/VMLB リンク切替時の一時的な通信不可について

リンクの切替には数秒かかるため、使用中のアプリケーションによってはネットワーク接続が一時 切断される場合があります。

⑩ALB/VMLB の帯域幅について

受信データは1つの LAN デバイスで処理するため、受信時の帯域幅は変りません

ALB は負荷分散処理による LAN 通信の実効スループット向上を目的とした機能ですが、動作環境 (CPU 負荷、通信内容、ソフトウェアなど)によっては、負荷分散処理自体のオーバヘッドにより、 性能の向上に結びつかないケースも存在します。

⑪SFT/VMLBを割り当てたHyper-Vの仮想ネットワークを、管理OSで共有することは出来ません。 設定方法については P[.43](#page-41-0) を参照してください。管理 OS と外部ネットワークとの通信には、 SFT/VMLB を割り当てていない他のネットワークアダプタを使用してください。

⑫SFT チームに VLAN を付与し、Hyper-V の仮想ネットワークで使用する場合、VLAN 数は 1 個ま でとなります。SFT チームに VLAN を 2 個以上付与し、Hyper-V の仮想ネットワークで使用すると、 障害時の LAN デバイスの切替が正しく行われず、通信不可となる場合があります。

⑬SFT の切替えについて

SFT では通常接続用 LAN デバイスでのリンク断を伴わない接続障害が発生した場合、バックアップ 接続用の LAN デバイスへの切替りは起こりません。

⑭AFT/ALB/VMLB 設定で監視パケットの無効化を行っていない場合、ご使用のネットワーク環境で 負荷が大きい場合などに、通常接続用 LAN デバイスの切り替わりなどが発生し、正常に運用でき ないことがあります。その場合は、監視パケットは無効化設定をしてください。(「監視パケットの 無効化について」は [P.32](#page-31-0) を参照下さい。)なお、SFT は監視パケットは送信しません。

⑮チームモード:ALB に対する IPv6 アドレスの設定を行った場合、イベントログ(システムログ) にエラーが表示され、通信できないことがあります。チームモード:ALB に対しては IPv6 アドレ スの使用は行わないでください。AFT または、SFT をご使用ください。

⑯PCI-Express Dual Port 10 Gigabit LAN ボード「CN7652/CN7653」は、「CN7652/CN7653」 同士以外でチームを作成しないでください。

⑰AFT/ALB 設定で確認用パケットの無効化を行っていない場合、ご使用のネットワーク環境で負荷 が大きい場合などに、通常接続用 LAN デバイスの切り替わりなどが発生し、正常に運用できない ことがあります。

⑱LAN アダプタのプロパティ画面の表示や、AFT/ALB/SFT/タグ VLAN 設定/削除時に、PoPUp 画面 ("NCS2Prov Module は動作を停止しました"ならび"アダプタ設定の入手中にエラーが発生しまし た。")ならび、アプリケーションログ(ID:1000))、アプリケーションログに、「Application Error」 (発生するアプリケーションは"NCS2Prov.exe")が記録されることがあります。PoPUp 画面が表示 された場合、「閉じる」をクリックしてください。[デバイスマネージャ]で、AFT/ALB/SFT/タグ VLAN が設定できていることを確認してから、プロパティの表示、設定を行っていたアダプタで正常に通 信できることを確認してください。

<PoPUP 画面>

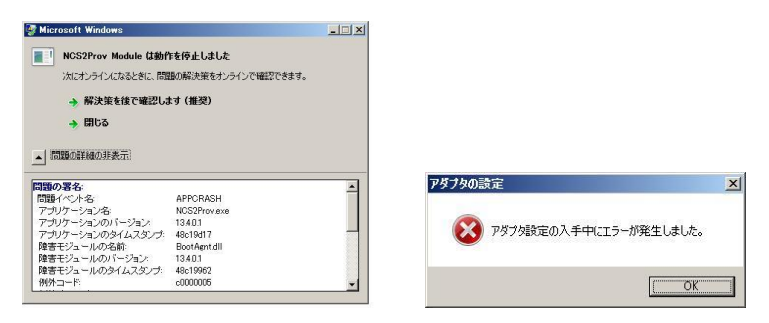

<イベントログ(アプリケーション)画面>

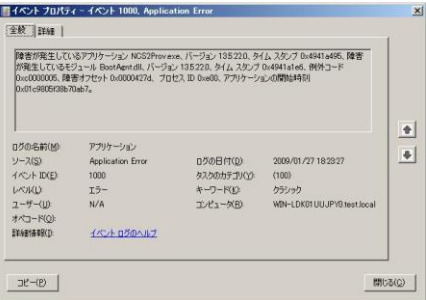

作成したチームに対する SNMP 機能は未サポートです。snmpwalk コマンド等での取得に関しても 正常な値を示しません。

⑳ネットワーク負荷分散(NLB)がインストールされた環境では、LAN 拡張機能(AFT, ALB, VMLB, SFT, VLAN)を設定することはできません。NLB で使用しない LAN デバイスに対しても設定できません。 設定を行った場合に作成した仮想 LAN デバイスや、設定解除後の LAN デバイスで正常に通信でき なくなることがあります。

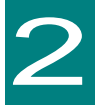

# 拡張機能設定手順

この章では、Windows 2008R2 において、LAN 拡張機能のインストールと設定方法について説明し ます。Windows 2008 R2 用の LAN ドライバが正しくインストールされていることを前提に説明し ます。各 LAN デバイスのドライバインストール手順については、それぞれの取扱説明書またはソ フトウェアガイドをお読みください。

19

最新版のLANドライバの入手には、下記ホームページにアクセスして、入 手してください。 制限 <http://www.hitachi.co.jp/Prod/comp/OSD/pc/ha/index.html> 未サポートOS上での本ボードの動作保証は致しません。

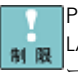

PCI-Express Dual Port 10Gigabit LANボートはCN7652/CN7653以外の LANボードとのチーム構成は未サポートです。必ずCN7652/CN7653同士でチ ームを構成してください。

Windows 2012/Windows 2012 R2/Windows 2016ではIntel(R) PROSet を未サポートです。OS標準のチーミング機能を使用してください。 制限

**•••** 搭載するシステム装置により対応OSが異なります。搭載するシステム装 <mark>補足 </mark>置の対応OSを常に確認してください。

**...** LAN拡張機能を使用する場合は、「Intel(R) PROSet」をインストールす 補足 る必要があります

# Intel(R) PROSet のインストール

Intel(R)PROSet は、「Hitachi Server Navigator DVD」に収録しているセットアッププログラムを 実行します。収録ディレクトリは「Hitachi Server Navigator DVD」に収録している「Support.html」 を参照してください。

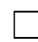

## □ Intel(R)PROSet のインストール

1 管理者権限を持つユーザ(Administrator 等)でログオンし、実行ファイルをダブルクリックし、 [次へ]をクリックします。

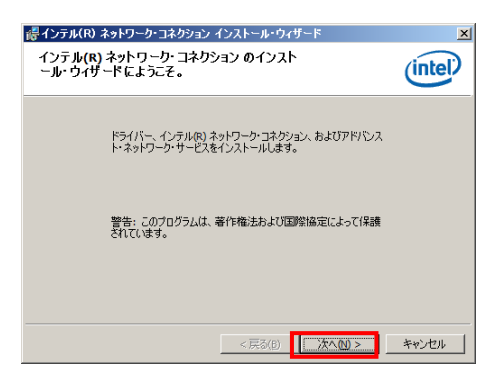

2 使用許諾書をお読みいただき、その内容を承諾したうえで、「使用許諾契約の条項に同意しま す」をチェックし、「次へ」をクリックします。

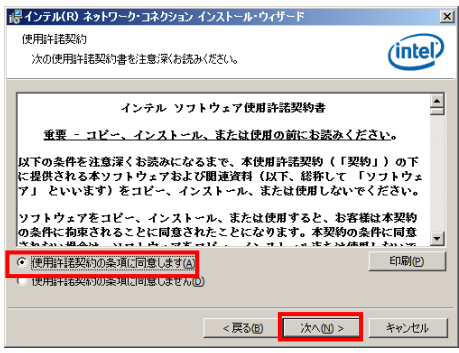

3 セットアップオプションが表示されます。「インテル(R)PROSet for Windows デバイス マネージャ」と「アドバンスト・ネットワークサービス」をチェックし、「次へ」をクリックします。

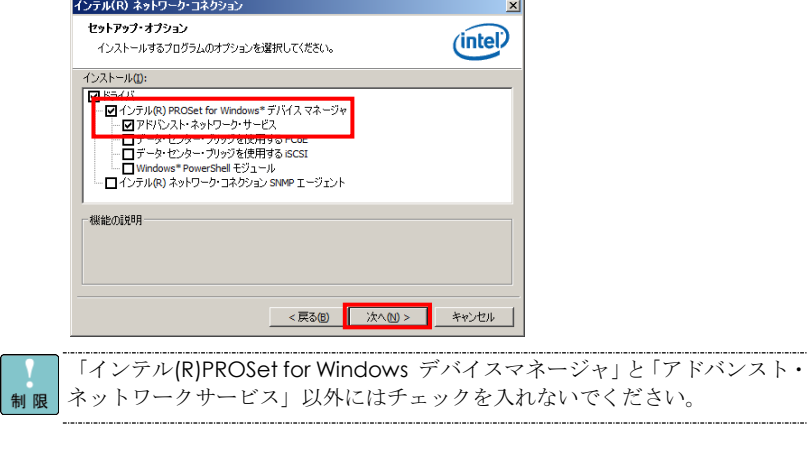

4 「インストール」をクリックすると、インストールが開始されます。 5 「完了」をクリックし、OS を再起動します。

 $\cdots$ 

Intel(R) PROSetのインストール後、[WMI]の警告メッセージがイベントログに お足 記録されることがありますが、問題ありません。 

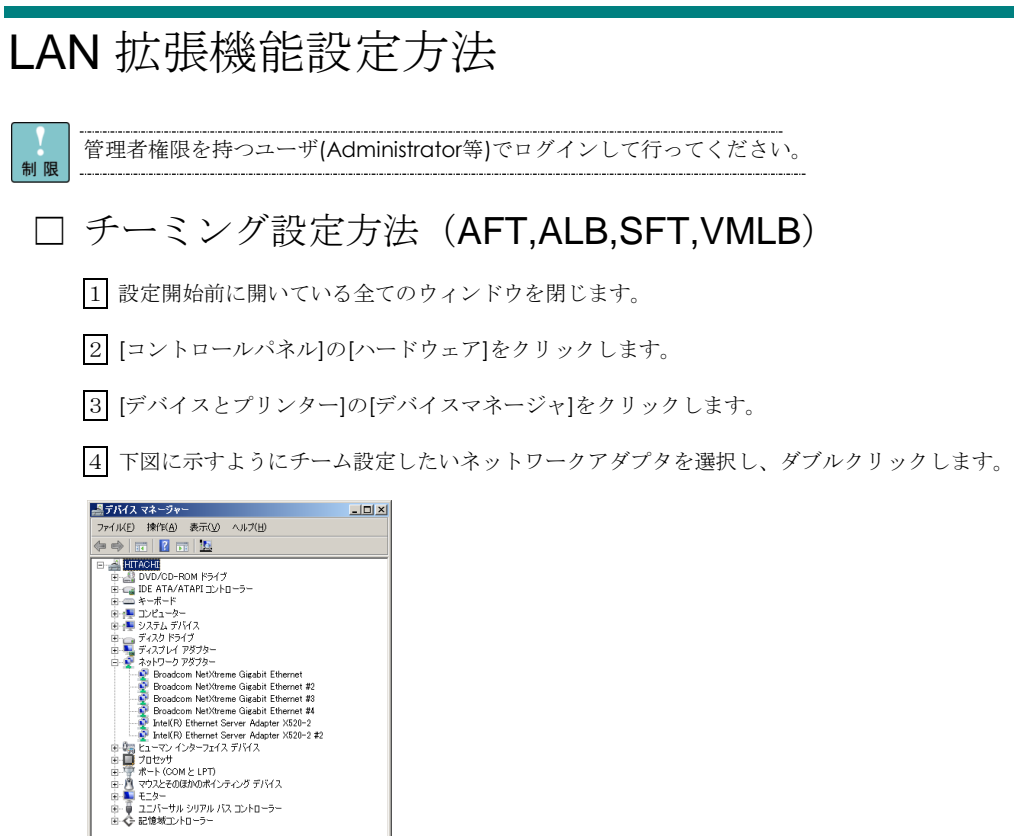

5 ネットワークアダプタのプロパティ画面が表示されます。

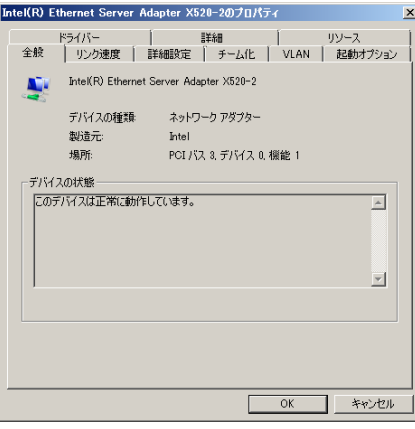

6 [チーム化]タブをクリックし、[このアダプターを他のアダプタとチーム化する]に チェックを付けます。[新規チーム]をクリックします。

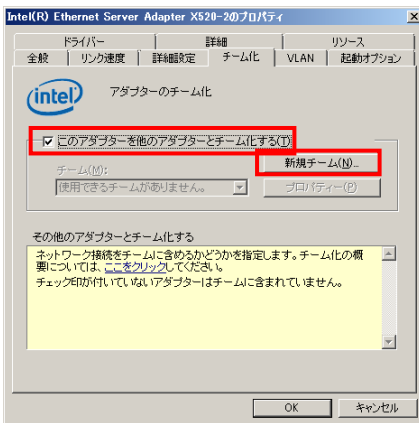

7 [新規チームの作成ウィザード]画面表示がされます。「次へ」をクリックします。

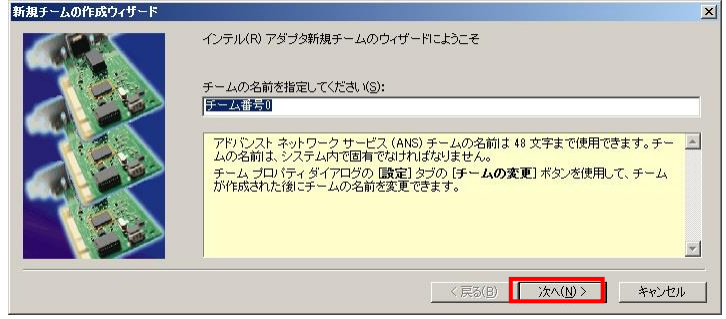

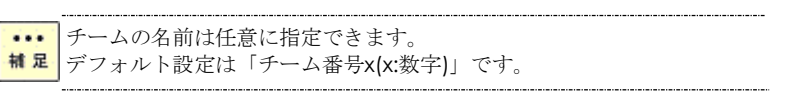

8 次の画面にて、チーム化させたいネットワークアダプタにチェックを入れます。 チェックしたら、[次へ]をクリックします。

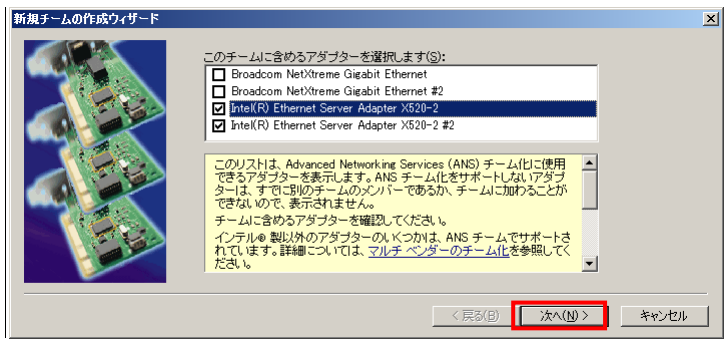

9 次の画面が表示されます。

フォールト・トレランスを設定する場合は[アダプタ フォルト トレランス] ロード・バランシングを設定する場合は[アダプティブ ロード バランシング] スイッチ・フォールト・トレランスを設定する場合は[スイッチ フォルト トレランス] 仮想マシンロードバランシングを設定する場合は[仮想マシンロードバランシング]

設定する機能を選択し、[次へ]をクリックします。

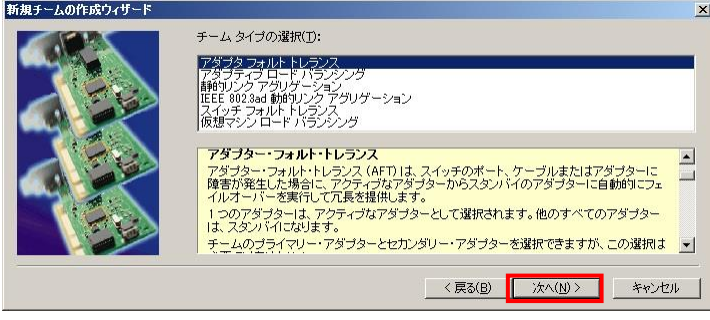

- ロード・バランシング機能/仮想マシン・ロードバランシング機能はフォ  $\cdots$ ールト・トレランス機能も装備しています。ただし、ロード・バランシン 補足 グの設定は、同一速度のLANデバイスでチームを構成することが条件とな ります。
- 仮想マシン・ロードバランシングはHyper-V環境をインストールしている 制限 場合に表示されます。
- ■■■コオールト・トレランス/スイッチ・フォールト・トレランスのチームを <mark>補足 構</mark>成する場合は、LANデバイスを2個選択します。ロード・バランシング /仮想マシン・ロードバランシングの場合は、本システム装置で使用する LANデバイスでは、最大2個までの組合せとなります。
- $\cdots$ 設定完了まで時間が掛かることがあります。 補足

チームを構成するLANデバイスを3個以上選択している場合は、「スイッ  $\mathbf{a}$ ■ 星 チ フォルト トレランス」は表示されません。

**...** Intel(R) PROSetはLANデバイスの冗長化をすることで、通信の信頼性向 村足 上を目的としたものですが、使用環境(ネットワーク構成、アプリケーシ ョン)によってはリンクの切替/切戻時の通信の回復に十数秒~数分を要 する場合があります。

受信データは1個のLANデバイスで処理するため、受信時の帯域幅は変わ りません。ALBは負荷分散処理によりLAN通信の実効スループット向上を 制限 目的とした機能ですが、動作環境(CPU負荷、通信内容など)によっては、 負荷分散処理自体の処理オーバーヘッドにより、性能の向上に結びつかな いケースも存在します。

本システム装置で使用するLANデバイスでは[アダプタ フォルト トレラ ンス][アダプティブ ロード バランシング][仮想マシン・ロードバランシ ング][スイッチ フォルト トレランス]以外はサポートしておりませんの で選択しないでください。

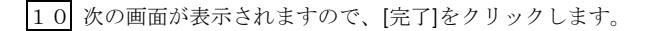

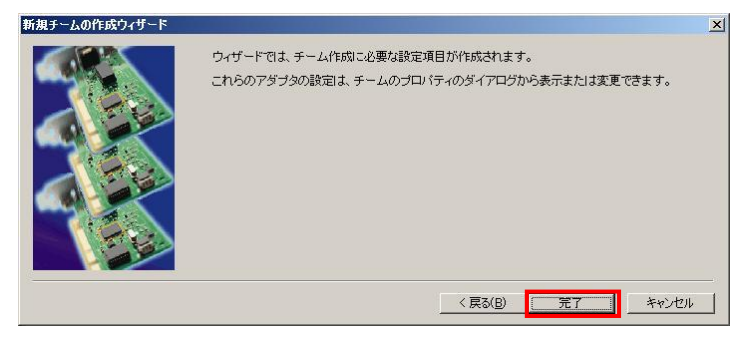

|11 他にチーム作成する場合、手順 |1 から |10 を繰り返してください。

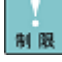

チーム設定時ならびタグVLAN設定時にLANドライバならび本2重化ツー ルに関するエラーイベントがイベントログ(システム、アプリケーション ログ)に記録されることがあります。LANデバイスがリンクダウンしてい る可能性があります。[デバイスマネージャ]上で、「チーム」を設定した LANデバイスを右クリックしてメニューから[プロパティ]をクリックし、 [リンク速度]タブの[リンクのステータス]の状態から正常に動作している ことをご確認ください。

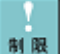

毎回のシステム起動時に、チームを設定したLANデバイスでLANドライバ に関するエラーイベントがイベントログ(システム、アプリケーションロ グ)に記録されることがあります。 [デバイスマネージャ]上で、「チー ム」を設定したLANデバイスを右クリックしてメニューから[プロパティ] をクリックし、[リンク速度]タブの[リンクのステータス]の状態から正常 に動作していることをご確認ください。

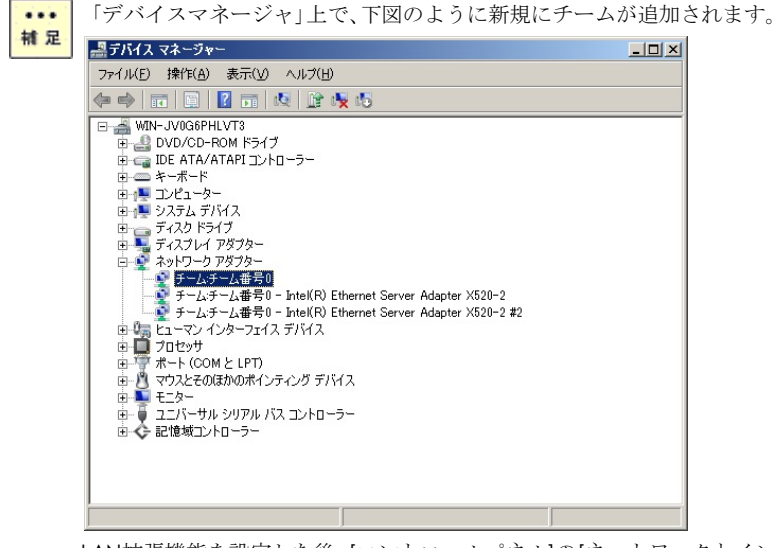

LAN拡張機能を設定した後、[コントロールパネル]の[ネットワークとイン ターネット]の[ネットワークの状態とタスクの表示]をクリックします。 [ネットワークと共有センター]画面が表示されるので[アダプターの設定 の変更]をクリックし、[ネットワーク接続]画面で[ローカルエリア接続]が 1つ追加されたことを確認します。

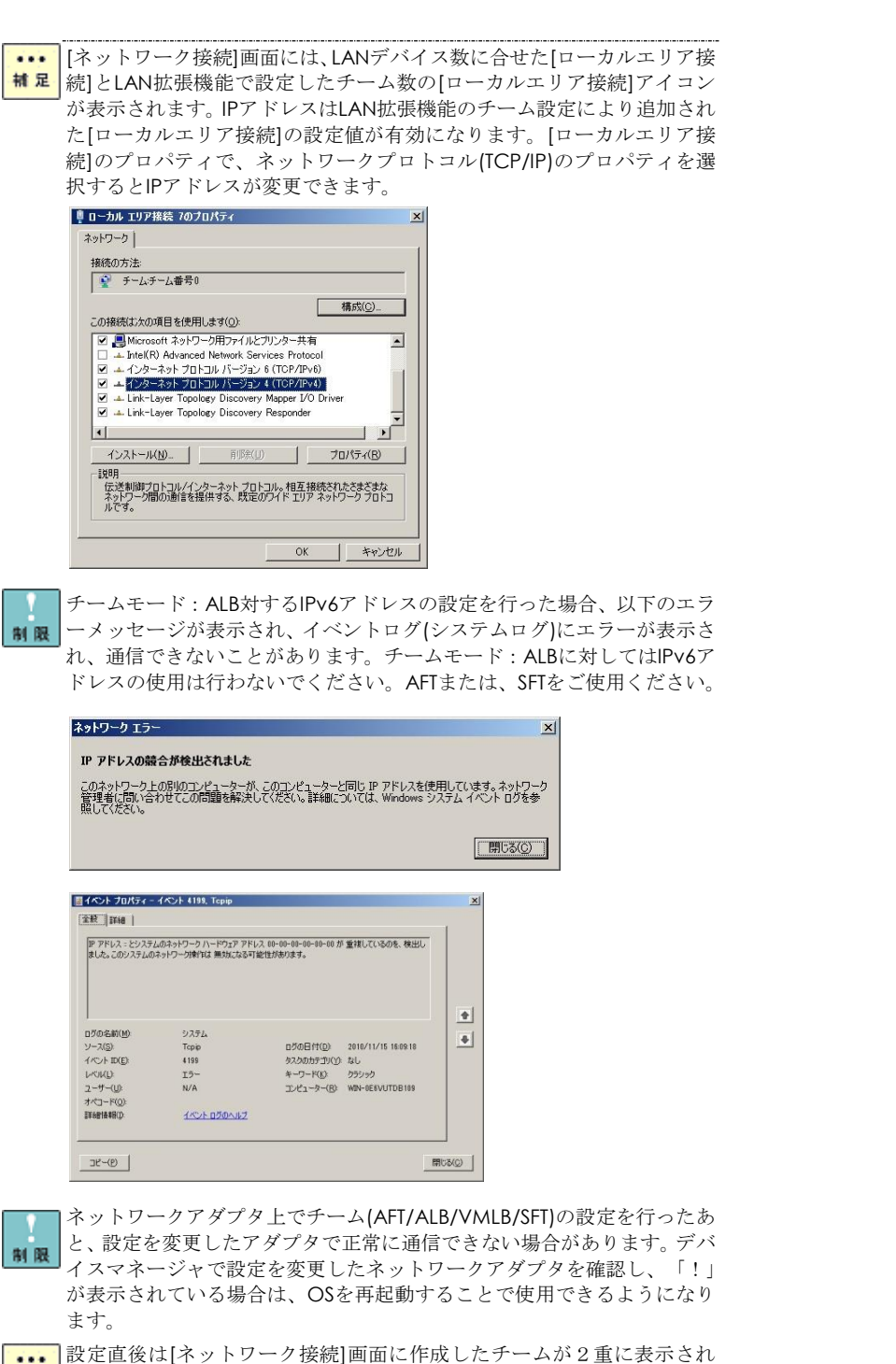

- 補足 る場合があります。時間をおいて表示の更新を行うと、正常に表示されま す。
	- VMLB運用時は、LANデバイスの優先度設定は未サポートです。
	- 12 アダプティブロードバランシングの設定時には、P[.30](#page-29-0) の手順に従い、[受信ロードバランシン グ]の設定を無効にしてください。

13 IP アドレスの設定値を確認します。

IP アドレスの設定は、初期値が「自動的に取得する」設定になります。固定値の IP アドレスを使 用する場合は、IP アドレスの設定を変更する必要があります。また、IP アドレスの設定値を変更 し、接続相手と接続されていることを確認してください。

14 OS を再起動します。再起動後、LAN 拡張機能が有効になります。また、チーム構成を組んだ LAN デバイスの状態は、イベントビューアのシステムログで確認することができます。

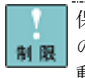

保守作業によるシステム装置を交換する場合は、交換作業前にチーム設定 の削除を行ってください。OSの立ち上がり時に新しいハードウェアが自 動的に認識されます。再度、LAN拡張機能のチーム設定を行ってください。

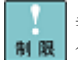

異なるLANデバイスでチームを構成する場合は、チームに参加するLANデ バイスの設定値が最適な値に変更される場合があります。

Hyper-V環境で、スイッチフォールトトレランスならび仮想マシンロー ド・バランシングをご使用される場合の設定 制限

以下の手順で、SFT/VMLB作成後に新規に作成される「ローカルエリア接 続xx」のプロパティを開き、全てのプロトコルアイコン ニュ のチェック を外して、Hyper-V環境での仮想ネットワークへの割り当てを行ってくだ さい。

①[コントロールパネル]の[ネットワークとインターネット]の[ネットワ ークの状態とタスクの表示]をクリックします。

②[ネットワークと共有センター]画面が表示されるので[アダプターの設 定の変更]をクリックします。

③[ネットワーク接続]画面で、SFT/VMLB作成により、新規に追加された 「ローカルエリア接続xx」の右クリックメニューから「プロパティ」をクリ ックします。

④「この接続は次の項目を使用します」欄に表示されている、全てのプロト コルアイコンのチェックをはずします。

なお、工場出荷時でOSインストールされた状態での全てのプロトコルは、 以下がチェックされています。

- ・インターネットプロトコルバージョン 6 (TCP/IPv6)
- ・インターネットプロトコルバージョン 4 (TCP/IPv4)
- ・Link-Layer Topology Discovery Mapper I/O Driver
- ・Link-Layer Topology Discovery Responder

⑤[OK]ボタンをクリックします。

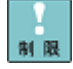

SFT/VMLBを割り当てたHyper-Vの仮想ネットワークを、管理OSで共有す ることは出来ません。設定方法については[P.43](#page-41-0)を参照してください。管理 OSと外部ネットワークとの通信には、SFT/VMLBを割り当てていない他の ネットワークアダプタを使用してください。

### <span id="page-27-0"></span>□ LAN デバイスの優先度 (プライマリ・セカンダリ) 設定方法について

制限

VMLB運用時は、LANデバイスの優先度設定は未サポートです。

1 デバイスマネージャ画面にて、[チーム:チーム番号 x]を選択し、ダブルクリックします。

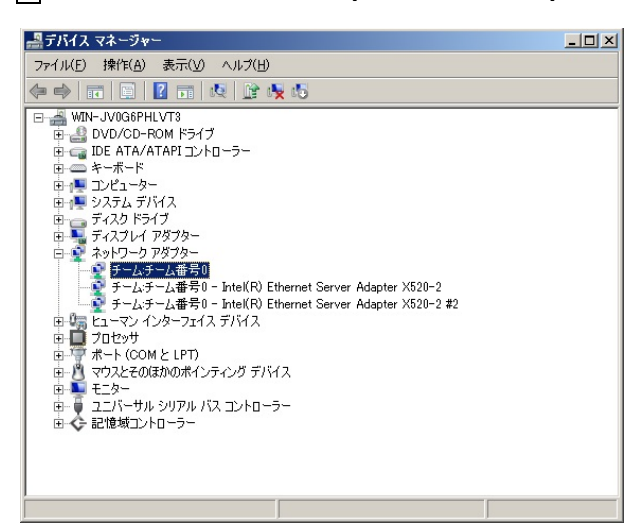

2 [チーム:チーム番号 x]のプロパティ画面が表示されます。

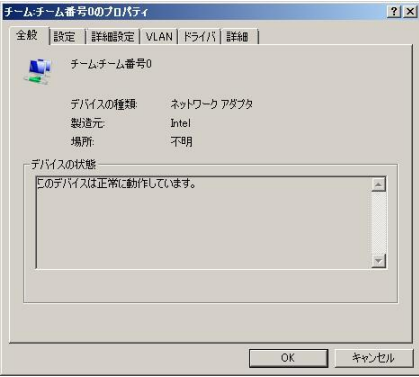

3 [設定]タブをクリックし、続けて[チームの編集]をクリックします。

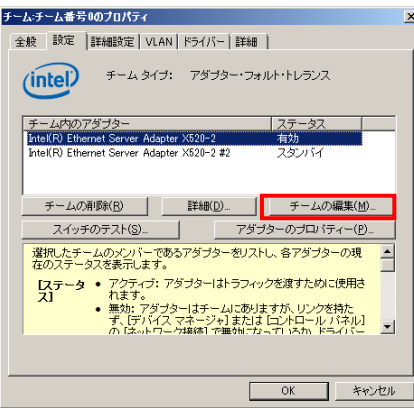

4 プライマリ LAN デバイスに指定したいネットワークアダプタを選択し、[プライマリの設定]を クリックし、続けて[OK]をクリックします。

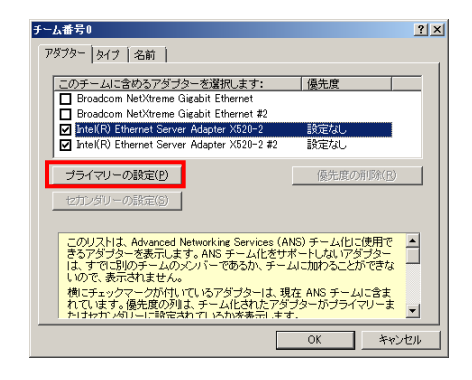

優先度設定しない場合、自動にプライマリが決定され、優先度設定「設定  $...$ # 足 なし」と表示されます。

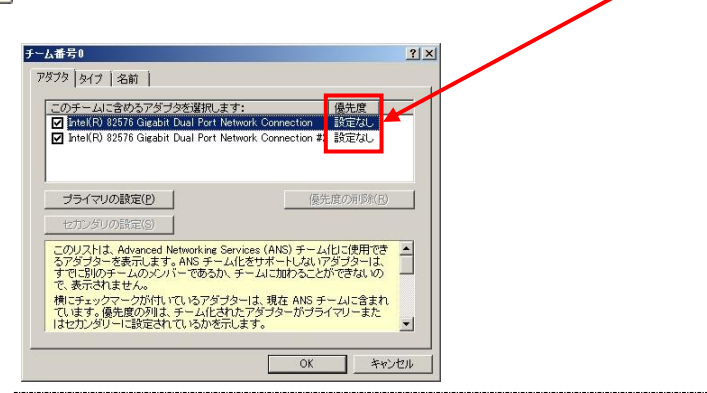

 下図に示すように、「チーム内のアダプタ」内のネットワークアダプタに(プライマリー)の記述 が追加されます。

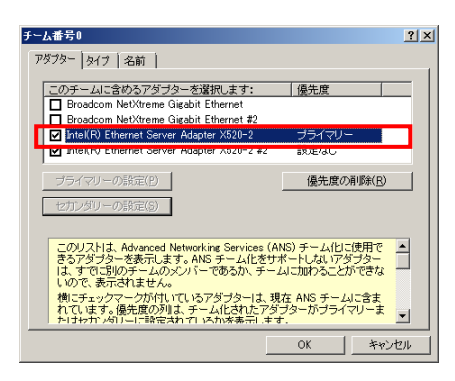

<span id="page-29-0"></span>[OK]をクリックします。

### □ 「受信ロードバランシング」の無効化について

 $...$ VMLB機能には[受信ロードバランシング]はありません。 補足 アダプティブロードバランシングでのチーム化をしている全てのチーム  $...$ について行ってください。 補足 

1 [デバイスマネージャ]画面にて、[チーム:チーム番号 x]をダブルクリックします。

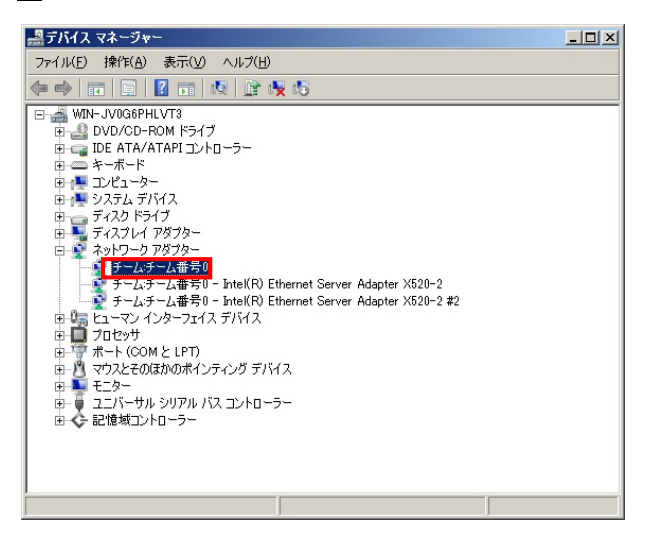

2 [チーム:チーム番号 x]のプロパティ画面にて、「詳細設定」タブの「設定(S):」「受信ロードバ ランシング」を選択し、「値(V):」を「無効」に設定します。その後、「OK」をクリックしてくだ さい。

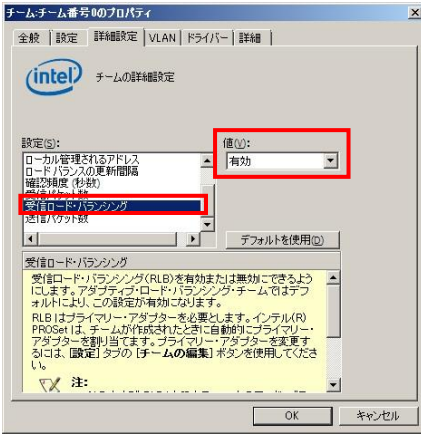

#### <span id="page-31-0"></span>□ 監視パケットの無効化について

[デバイスマネージャ]画面にて、[チーム:チーム番号 x]をダブルクリックします。

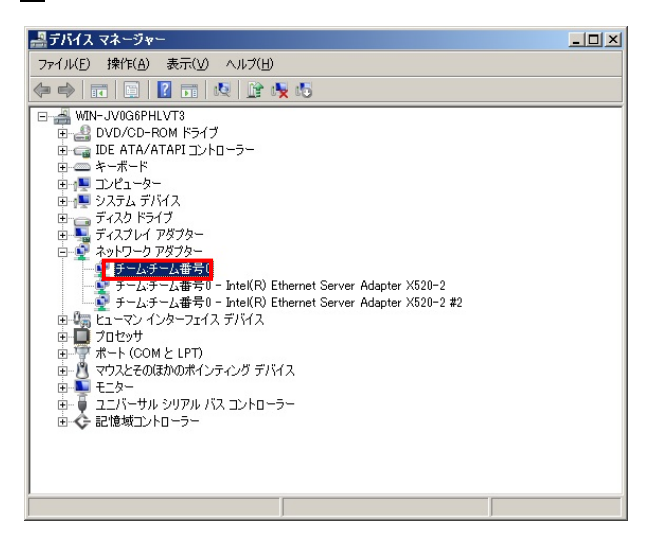

 [チーム:チーム番号 x]のプロパティ画面にて、「詳細設定」タブの「設定(S):」 「プローブ」を選択し、「プロパティ」をクリックしてください。

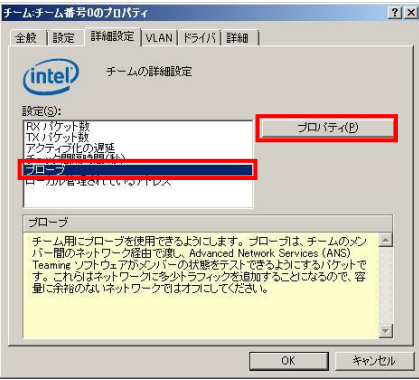

「送信プローブ」のチェックを外し、「OK」をクリックします。

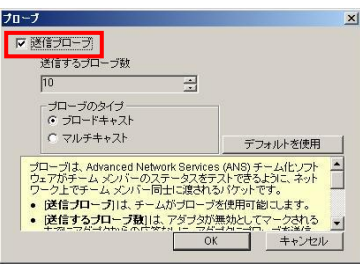

- 「チーム:チーム番号 0 のプロパティ」画面に戻るため、「OK」をクリックします。
- OS を再起動します。

### □ チームの削除方法について

[デバイスマネージャ]画面にて、[チーム:チーム番号 x]をダブルクリックします。

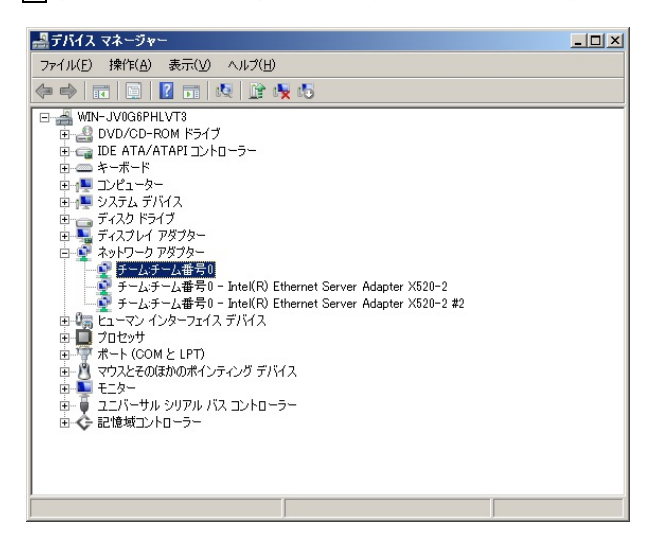

[設定]タブをクリックし、続けて[チームの削除]をクリックします。

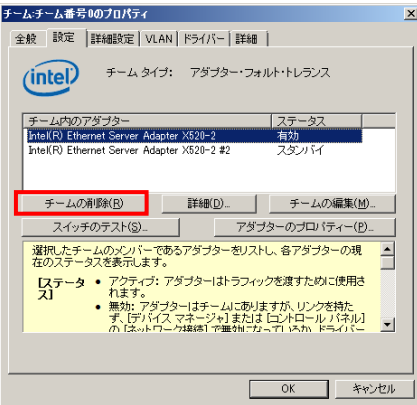

下記画面が表示されますので、[はい]をクリックします。

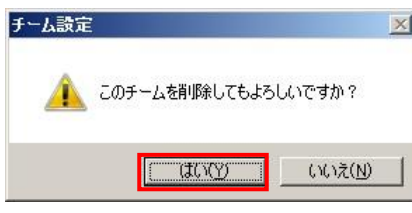

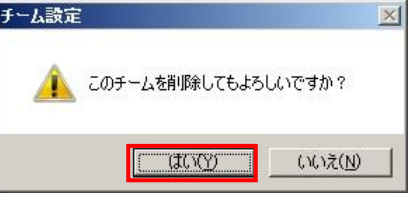

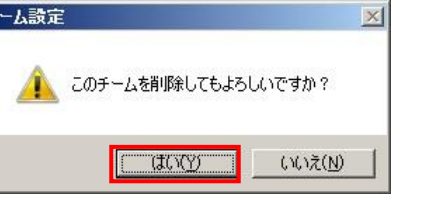

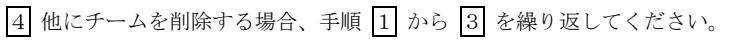

OS を再起動します。

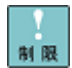

チーム削除時にLANドライバならび本2重化ツールに関するエラーイベ ントがイベントログ(システム、アプリケーションログ)に記録されるこ とがあります。エラーイベントが記録された場合、LANデバイスがリンク ダウンしている可能性があります。[デバイスマネージャ]上で、チーム構 成しているLANデバイスを右クリックしてメニューから[プロパティ]を クリックし、[リンク速度]タブの「リンクのステータス」の状態から正常 に動作していることをご確認ください。

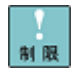

異なるLANデバイスでチームを構成している場合は、チームに参加してい たLANデバイスの設定値がチーム構成前と異なる場合があります。設定値 を確認後ご使用ください。

### □ タグ VLAN の設定について

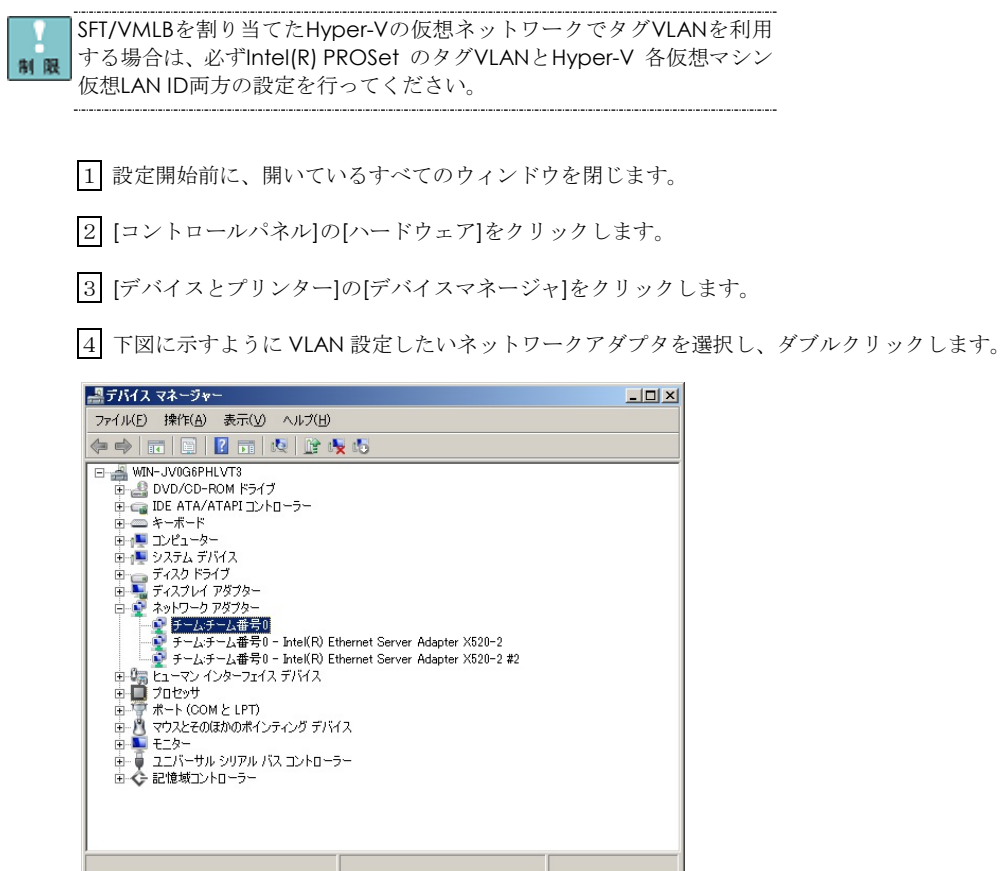

5 ネットワークアダプタのプロパティ画面が表示されます。

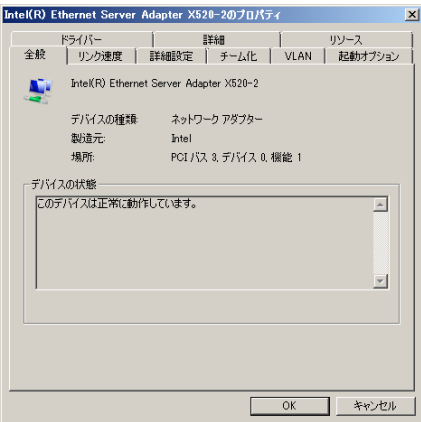

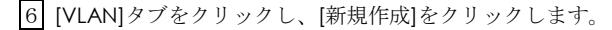

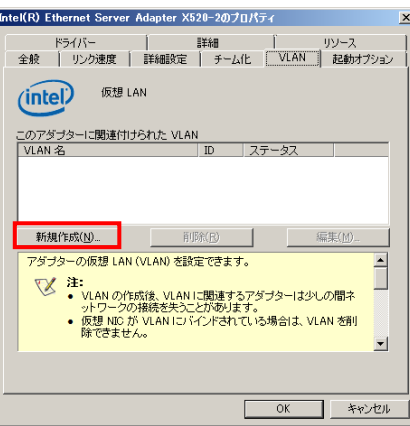

7 VLAN 設定画面が表示されるので、[VLAN ID]と[VLAN 名]を入力して[OK]をクリックします。 [VLAN ID]の値は接続されるスイッチング HUB の設定値と同じ値を入力します。

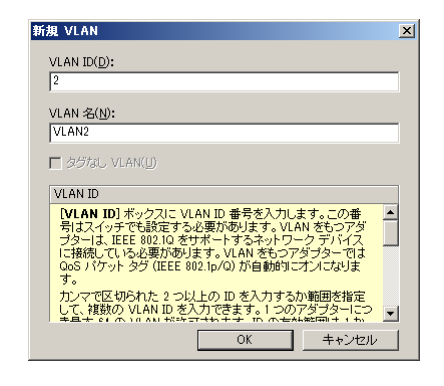

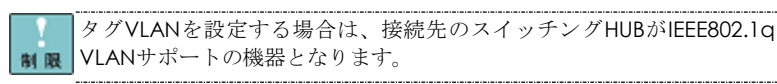

8 プロパティ画面に戻ります。

タグ VALN の設定を処理するため数十秒の時間を要することがあります。

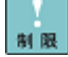

タグVLANで設定できるグループ数(ID数)は1台のシステム装置当たり最 制限 大10グループです。また、サポートプロトコルはTCP/IPのみです。11 グループ数以上の設定やTCP/IP以外のプロトコルの設定を行った場合、シ ステム装置が不安定となることがあります。

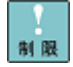

SFTチームにVLANを付与し、Hyper-Vの仮想ネットワークで使用する場合、 VLAN数は1個までとなります。SFTチームにVLANを2個以上付与し、 Hyper-Vの仮想ネットワークで使用すると、障害時のLANデバイスの切替 が正しく行われず、通信不可となる場合があります。

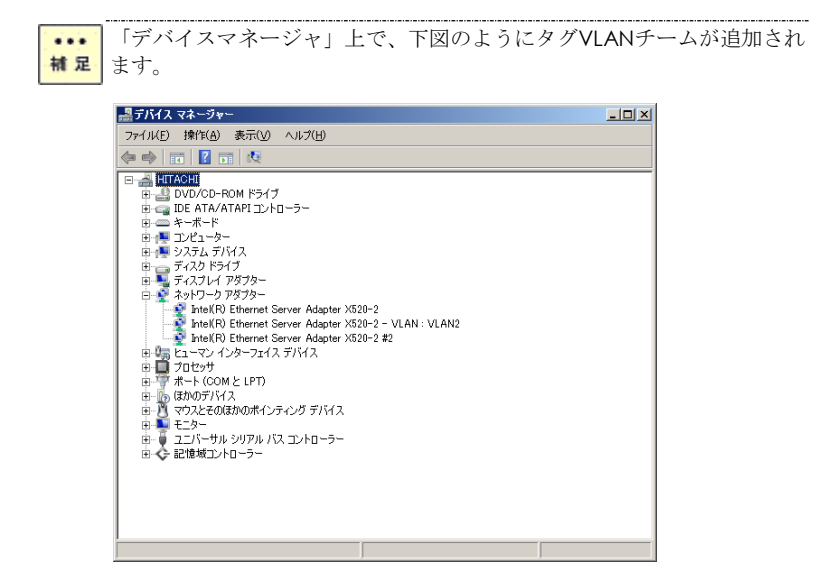

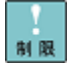

ネットワークアダプタ上でVLANの設定を行ったあと、設定を変更したア ダプタで正常に通信できない場合があります。デバイスマネージャで設定 を変更したネットワークアダプタを確認し、「!」が表示されている場合 は、OSを再起動することで使用できるようになります。

 $\boxed{9}$ 設定するタグ VLAN の個数分 $\boxed{1}$ ~ $\boxed{8}$ を繰り返します。

10 タグ VLAN を設定した後、[コントロールパネル]の[ネットワークとインターネット]の[ネッ トワークの状態とタスクの表示]をクリックします。[ネットワークと共有センター]画面が表示され るので[アダプターの設定の変更]をクリックし、[ネットワーク接続]を参照します。

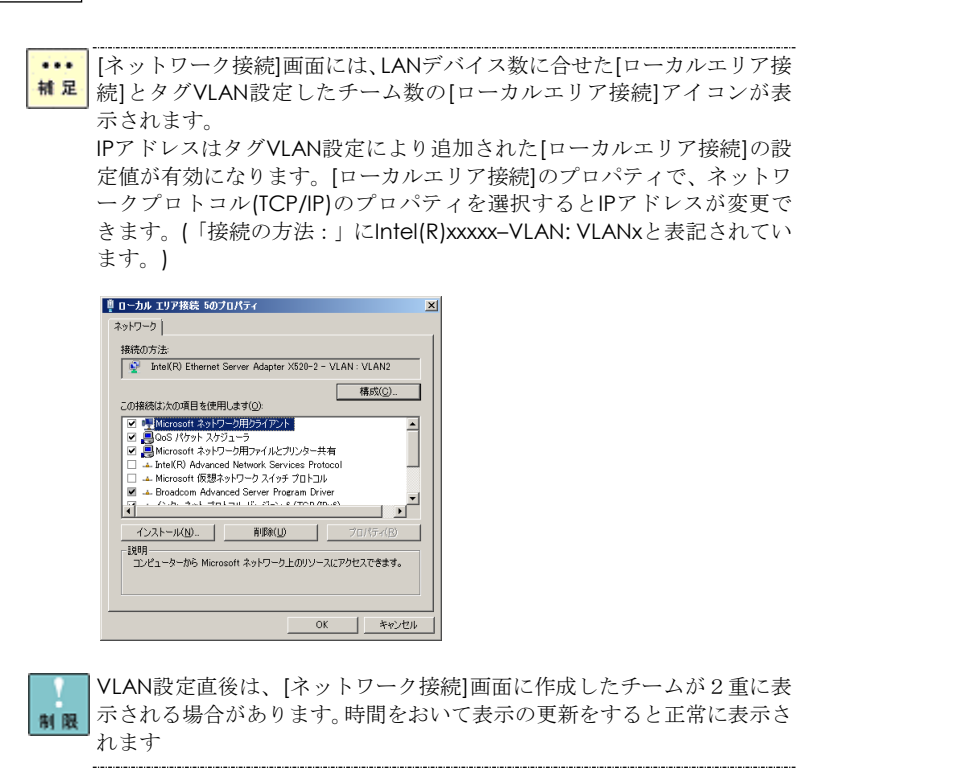

11 IP アドレスの設定値を確認します。IP アドレスの設定は、初期値が「自動的に取得する」設 定になります。固定値の IP アドレスを使用する場合は、IP アドレスの設定を変更する必要がありま す。また、IP アドレスの設定値を変更した後、接続相手と接続されていることを確認してください。

|1 2| OS を再起動します。再起動後、タグ VLAN 機能が有効になります。また、タグ VLAN を組 んだ LAN デバイスの状態は、イベントビューアのシステムログで確認することができます。

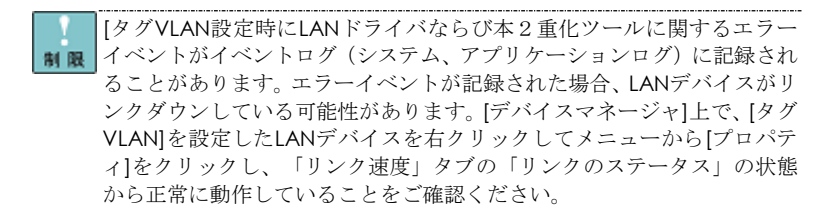

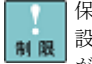

保守作業によるシステム装置を交換する場合は、交換作業前にタグVLAN 設定の削除を行ってください。OSの立ち上がり時に新しいハードウェア が自動的に認識されます。再度、タグVLAN設定を行ってください。

チーム(AFT,ALB,SFT)にタグVLAN接続を設定して使用する場合、該当する  $...$ チームのリンク接続しても接続されていないように表示されますが、動作 補足 上問題ありません。該当するチーム上に作成したタグVLANとチーム構成 しているLANデバイスが正常に動作していることをご確認ください。

#### □ タグ VLAN の削除方法について

1 [デバイスマネージャ]画面にて、[VLAN:VLAN x]をダブルクリックします。

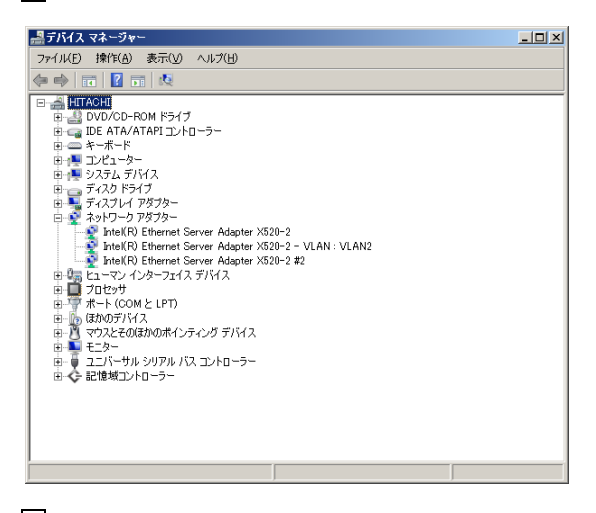

|2| [設定]タブをクリックし、続けて[VLAN の削除]をクリックします。

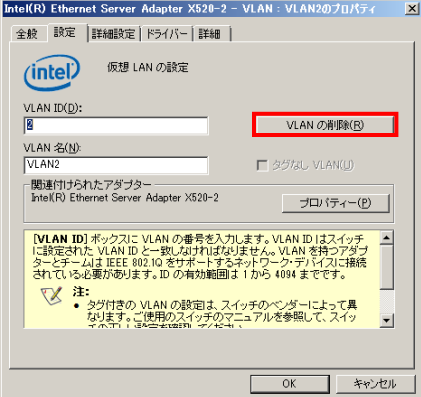

3 下記画面が表示されますので、[はい]をクリックします。

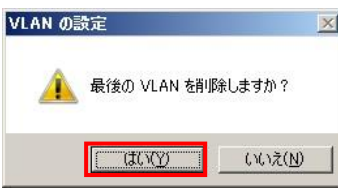

 $\boxed{4}$ 設定するタグ VLAN の個数分 $\boxed{1}$ ~ $\boxed{3}$ を繰り返します。

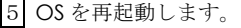

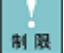

タグVLAN削除時にLANドライバならび本2重化ツールに関するエラーイ ベントがイベントログ(システム、アプリケーションログ)に記録される ことがあります。エラーイベントが記録された場合、LANデバイスがリン クダウンしている可能性があります。[デバイスマネージャ]上で、タグ VLANを構成しているLANデバイスを右クリックしてメニューから[プロ パティ]をクリックし、[リンク速度]タブの「リンクのステータス」の状態 から正常に動作していることをご確認ください。

# イベントログによる状態表示 (ソース:iANS Miniport)

OS イベントログ上で、LAN 拡張機能の動作状態を確認することができます。 下表にソース:iANS Miniport でロギングされるイベントの一覧を示します。

| ID<br>(種類)     | 説明                          | 内容および対処方法                     |
|----------------|-----------------------------|-------------------------------|
| 6              | プライマリ アダプタが初期化されまし          | Adapter 名のプライマリ LAN デバイスが正常   |
| (情報)           | た:Adapter 名.                | に初期化されました。                    |
| $\overline{7}$ | アダプタが初期化されました:Adapter名.     | Adapter 名のセカンダリ LAN デバイスもしく   |
| (情報)           |                             | はプライマリ設定以外のLANデバイスが正常に        |
|                |                             | 初期化されました。                     |
| 8              | チーム #番号: チームが初期化されました。      | 拡張機能を構成しているチームが正常に初期化         |
| (情報)           |                             | されました。                        |
| 9              | VLAN 名[VID=番号]の仮想アダプタが初期    | VLAN が正常に初期化されました。            |
| (情報)           | 化されました。                     |                               |
| 10             | 現在のプライマリ アダプタが次のアダプタ        | プライマリとして通用する LAN デバイスが        |
| (情報)           | から切り替わります:Adapter名.         | Adapter 名からセカンダリの Adapter 名に引 |
|                |                             | き継ぎ中です。                       |
| 11             | 次のアダプタ リンクは接続されていませ         | Adapter 名の LAN デバイスでネットワークリ   |
| (警告)           | $\lambda$ : Adapter $\AA$ . | ンクが切断されました。ケーブルの接続などを         |
|                |                             | 確認してください。                     |
| 12             | セカンダリ アダプタが優先します:Adapter    | プライマリ LAN デバイスの障害により、         |
| (情報)           | 名.                          | Adapter 名のセカンダリ LAN デバイスがネッ   |
|                |                             | トワーク処理を引き継ぎました。               |
| 13             | Adapter名がチームで無効化されました。      | Adapter 名の LAN デバイスがチームの構成か   |
| (警告)           |                             | ら外れました。(プライマリデバイス、セカンダ        |
|                |                             | リデバイス、またはその接続経路に問題があり         |
|                |                             | ます。)                          |
| 14             | セカンダリ アダプタがチームに             | チームの構成から外されていた Adapter 名の     |
| (情報)           | 再び追加されました: Adapter 名.       | LAN デバイスが、再度チームの構成に加えられ       |
|                |                             | ました。                          |
| 15             | 次のアダプタのリンクが接続されていま          | Adapter 名の LAN デバイスのネットワーク接   |
| (情報)           | す:Adapter 名.                | 続が回復しました。                     |
| 16             | チーム #番号: 最後のアダプタはリンクを失      | チーム内の全てのLANデバイスがネットワーク        |
| (警告)           | いました。チームのネットワークの接続が失        | から切断されました。                    |
|                | われました。                      |                               |
| 17             | チーム #番号: アダプタはリンクを再確立し      | チーム内のLANデバイスのネットワーク接続が        |
| (情報)           | ました。チームのネットワークの接続が復元        | 回復しました。                       |
|                | されました。                      |                               |
| 18             | 次の優先プライマリ アダプタが検出されま        | プライマリとして予め設定された Adapter 名     |
| (情報)           | した:Adapter名.                | の LAN デバイスが検出されました。           |
| 19             | 次の優先セカンダリ アダプタが検出されま        | セカンダリとして予め設定された Adapter 名     |
| (情報)           | した: Adapter 名.              | の LAN デバイスが検出されました。           |
| 20             | 次の優先プライマリ アダプタが優先されま        | プライマリとして予め設定された Adapter 名     |
| (情報)           | す:Adapter 名.                | のLANデバイスがネットワーク処理を引き継ぎ        |
|                |                             | ました。                          |

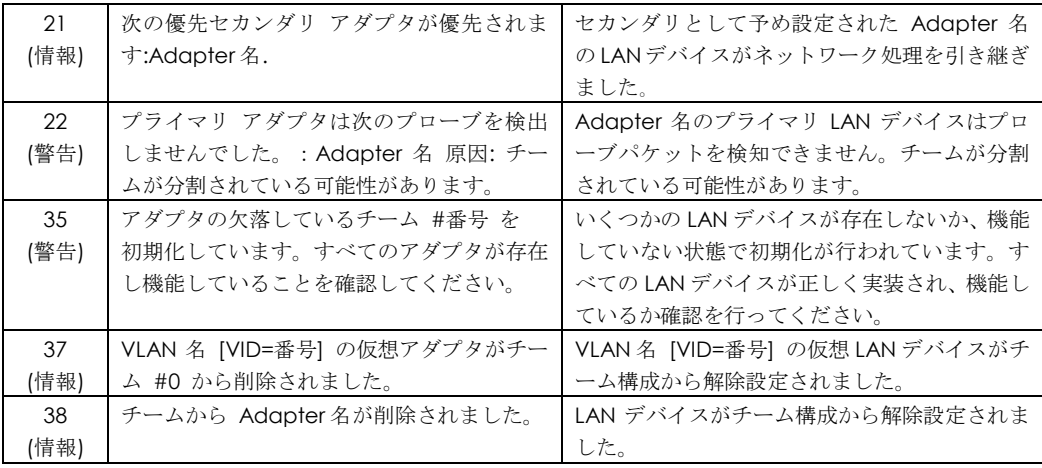

#### □ 拡張機能の動作例

#### 【前提条件】

LAN デバイス A(Intel(R) Ethernet Server Adapter X520-2)と LAN デバイス B(Intel(R) Ethernet Server Adapter X520-2)で1個のフォールト・トレランスチームを組み、優先度(プライマリ、セ カンダリ)を固定設定しない場合で、LAN デバイス A をプライマリとして自動設定された場合を想 定します。(優先度の固定設定方法は、[P.28](#page-27-0) を参照願います。)

#### 【動作】

ネットワーク機能の動作中に、LAN デバイス A のリンク接続がダウンした場合、フォールト・トレ ランス機能が動作して LAN デバイス B に処理を引き継ぎます。その後、LAN デバイス A のリンク が復旧した場合は、LAN デバイス B のままで運用を行います。

【ロギングされる OS イベントログ:システムログ】(ソース:iANS Miniport)

#### ①システム装置の立ち上がり

(イベント ID:7)(情報) アダプタが初期化されました: Intel(R) Ethernet Server Adapter X520-2 #A

(イベント ID:7)(情報) アダプタが初期化されました: Intel(R) Ethernet Server Adapter X520-2 #B

(イベント ID:15)(情報) 次のアダプタのリンクが接続されています:

#### Intel(R) Ethernet Server Adapter X520-2 #A

(イベント ID:15)(情報) 次のアダプタのリンクが接続されています:

#### Intel(R) Ethernet Server Adapter X520-2 #B

(イベント ID:8)(情報)チーム #0: チームが初期化されました。

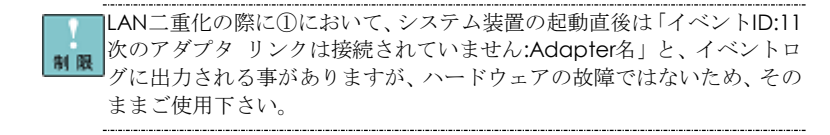

#### ②リンク接続がダウンした場合 (イベント ID:11)(警告) 次のアダプタ リンクは接続されていません: Intel(R) Ethernet Server Adapter X520-2 #A (イベント ID:10)(情報) 現在のプライマリ アダプタが次のアダプタから切り替わります: Intel(R) Ethernet Server Adapter X520-2 #B (イベント ID:12)(情報) セカンダリ アダプタが優先します: Intel(R) Ethernet Server Adapter X520-2 #B ③リンク接続が復旧した場合

(イベント ID:15)(情報) 次のアダプタのリンクが接続されています: Intel(R) Ethernet Server Adapter X520-2 #A (イベント ID:14)(情報) セカンダリ アダプタがチームに再び追加されました: Intel(R) Ethernet Server Adapter X520-2 #A

<span id="page-41-0"></span> $\cdots$ 優先度を設定しない場合は、LANデバイスAが復旧しても、セカンダリの 補足ままです。

# SFT/VMLB 構成時 Hyper-V 仮想ネットワーク 設定例

SFT/VMLB を割り当てた Hyper-V の仮想ネットワークを、管理 OS で共有しないよう設定してくだ さい。以下にその設定方法例を示します。

1 [スタート]-[管理ツール]-[Hyper-V マネージャ]をクリックし、Hyper-V マネージャーを起動し ます。

2 Hyper-V マネージャーで[操作]-[仮想ネットワークマネージャー]をクリックし、[仮想ネットワ —<br>ークマネージャー]を開きます。

3 [仮想ネットワークマネージャ]で、SFT/VMLB を割り当てた Hyper-V の仮想ネットワークを選 択します。

4 [管理オペレーティングシステムにこのネットワークアダプタの共有を許可する]チェックボッ クスを外します。

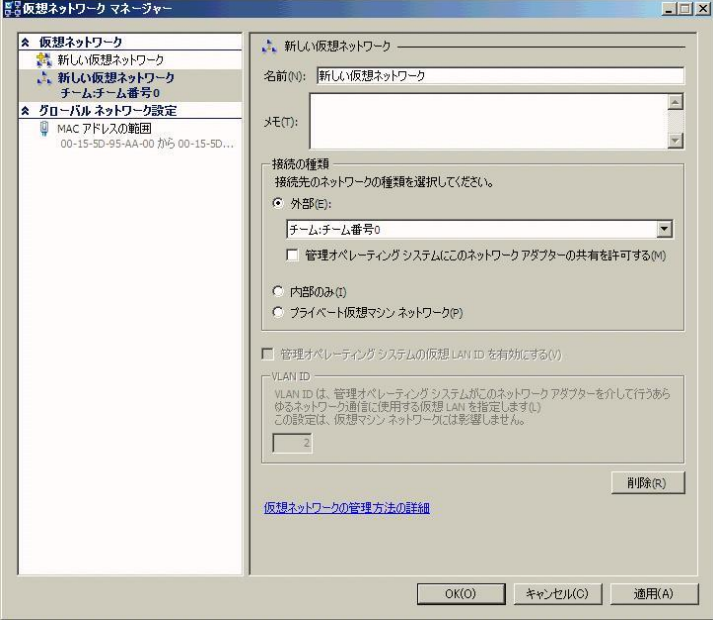

5 [OK]ボタンを押し画面を閉じます。

管理OSと外部ネットワークとの通信には、SFT/VMLBを割り当てていない 他のネットワークアダプタを使用してください。 制限

SFT/VMLBを割り当てたHyper-Vの仮想ネットワークでタグVLANを利用 する場合は、必ずIntel(R) PROSet のタグVLANとHyper-V 各仮想マシン 制限 仮想LAN ID両方の設定を行ってください。

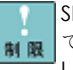

SFTチームにVLANを付与し、Hyper-Vで使用する場合、VLAN数は1個ま でとなります。VLANを2個以上付与し、Hyper-Vで使用すると、障害時の LANデバイスの切替が正しく行われず、通信不可となる場合があります。

# Windows Server 2008 R2 LAN 拡張機能設定手順書(Intel) 初版 2009 年 11 月 第 15 版 2016 年 12 月 無断転載を禁止します。

# 株式会社 日立製作所

〒100-8280 東京都千代田区丸の内一丁目 6 番 6 号